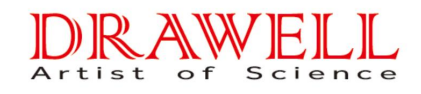

# **User Manual**

# **Inductively Coupled Plasma Mass Spectrometry**

# **DW-ICP-MS2000**

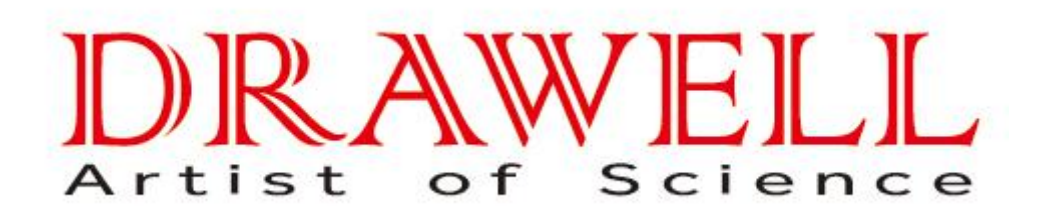

Please read operating manual before installation and operation.

## **Drawell International Technology Limited Shanghai Drawell Scientific Instrument Co.,Ltd**

Pleaseread operating manual before installation and operation.<br> **Drawell International Technology Limited**<br> **Shanghai Drawell Scientific Instrument Co., Ltd**<br>
Add : Suite 1117,Lane561 XiuChuan Rd., Greeland Max-Mall,PuDon Pleaseread operating manual before in<br> **Drawell International Tech<br>
Shanghai Drawell Scientific I<br>
Add : Suite 1117,Lane561 XiuChuan Rd., Greeland<br>
Tel: 0086 21 50966080<br>
Fax: 0086 21 50966080<br>
Web : www.drawell.com.cn<br>
E** Please read operating manual before ins<br> **Drawell International Tech<br>
Shanghai Drawell Scientific II<br>
Add : Suite 1117,Lane561 XiuChuan Rd., Greeland<br>
Tel: 0086 21 50966080<br>
Fax: 0086 21 50966080<br>
Web : www.drawell.com.cn<br> Drawell International Tech<br>
Shanghai Drawell Scientific I<br>
Add : Suite 1117, Lane561 XiuChuan Rd., Greeland<br>
Tel: 0086 21 50966080<br>
Fax: 0086 21 50966080<br>
Web : www.drawell.com.cn<br>
Email : sales02@drawell.com.cn Drawell International To<br>Shanghai Drawell Scientifi<br>Add : Suite 1117,Lane561 XiuChuan Rd., Gree<br>Tel: 0086 21 50966080<br>Fax: 0086 21 50966080<br>Web : www.drawell.com.cn<br>Email : sales02@drawell.com.cn<br>www.drawell.co** 

www.drawell.com.cn

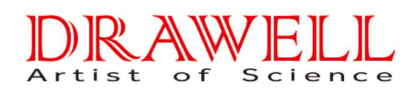

## Copyright

The copyright is owned by Shanghai Drawell Scientific Instrument Co.,Ltd The [final](http://dict.cnki.net/dict_result.aspx?r=1&t=the+final+interpretation+right&searchword=%e6%9c%80%e7%bb%88%e8%a7%a3%e9%87%8a%e6%9d%83) Interpretation and revision right to this manual and announcement is reserved by Shanghai Drawell Scientific Instrument Co.,Ltd.

The copyright of this manual is owned by Shanghai Drawell Scientific Instrument Co.,Ltd. Without the prior written permission obtained from Shanghai Drawell Scientific Instrument Co.,Ltd., no part of this documentation shall in any form or by any means be reproduced, excerpted, stored in a retrieval system, modified, distributed, translated into other languages, in whole or in part applied for a commercial purpose unless be admitted by copyright law.

### Disclaimer

This manual is made of information on ASIS basis. Shanghai Drawell Scientific Instrument Co.,Ltd. reserves the right to revise or change this manual at any time without the obligation to notify anyone as it sees fit. The only warranty to the products and services is listed in the explicit Warranty Statement provided with the products and services. The information here shall not be treated as additional warranty. The manual was prepared by Shanghai Drawell Scientific Instrument Co.,Ltd. with utmost effort and is believed to be accurate and reliable. Nevertheless, Shanghai Drawell Scientific Instrument Co.,Ltd. bears no responsibility for losses or damages resulting from the technological or editorial omissions, inaccuracies and errors contained herein.

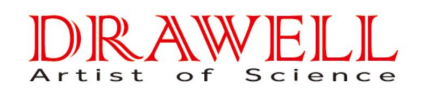

## Content

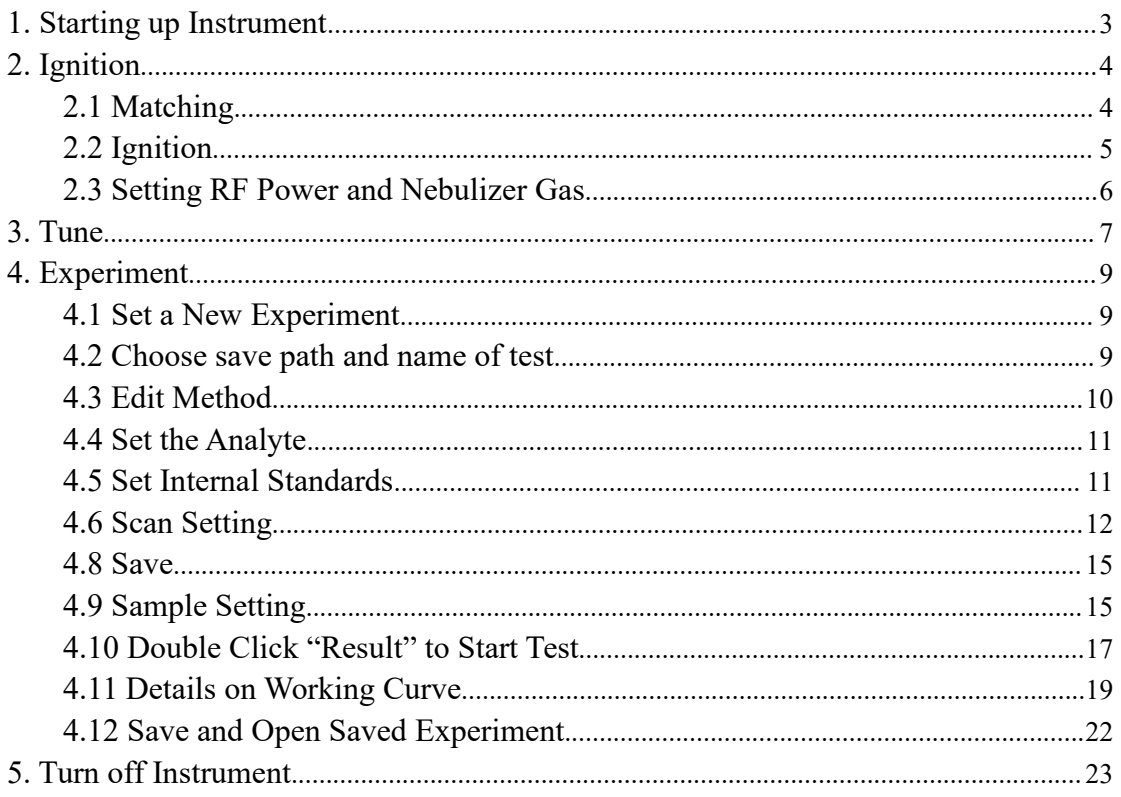

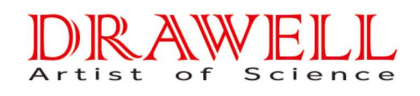

## Use Manual of ICP-MS

## <span id="page-3-0"></span>1. Starting up Instrument

Turn on water tank power, solid-state power, RF power and argon reducing valve; organize the sample feed tube and waste tube on peristaltic pump. Immerse sample feed tube into 1% nutria acid solution, and then set "Cooling Gas" to 13, "Auxiliary Gas" to 0.75.

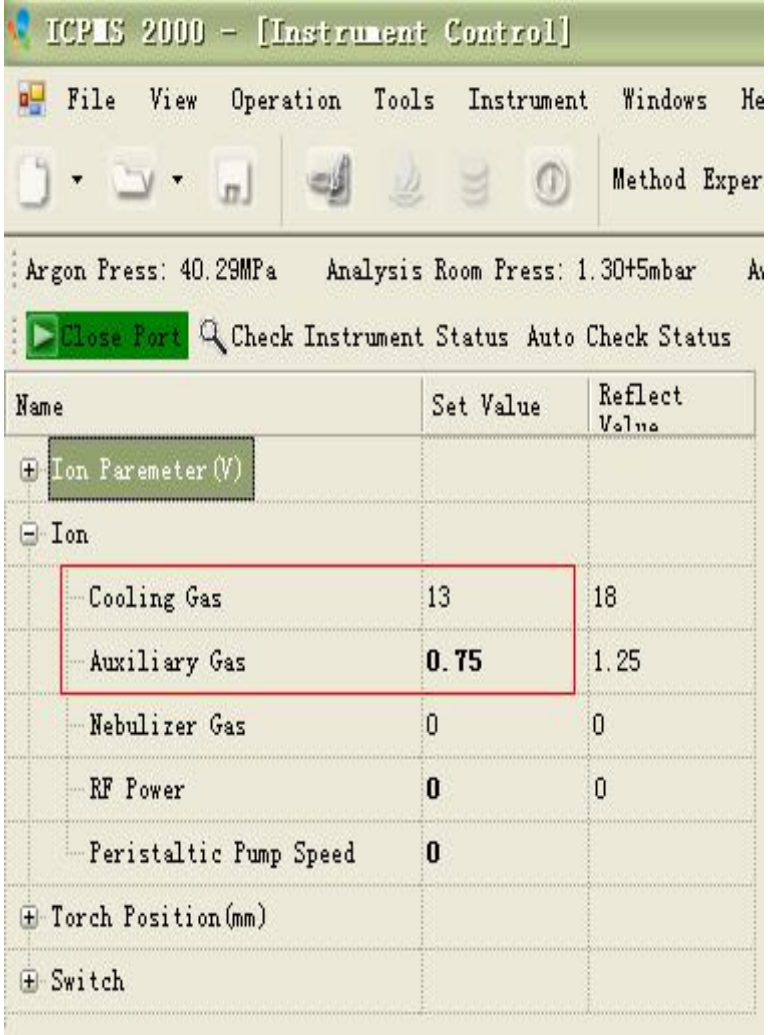

#### W FI Science Artist  $\overline{\circ}$  f

## <span id="page-4-0"></span>2. Ignition

#### <span id="page-4-1"></span>2.1 Matching

Set "RF Power" to "250", "Nebulizer Gas" to 2, "RF Switch" to "on", then ion power will do the matching; a sound will indicate matching succeeded. At this time, set "RF Switch" to "off".

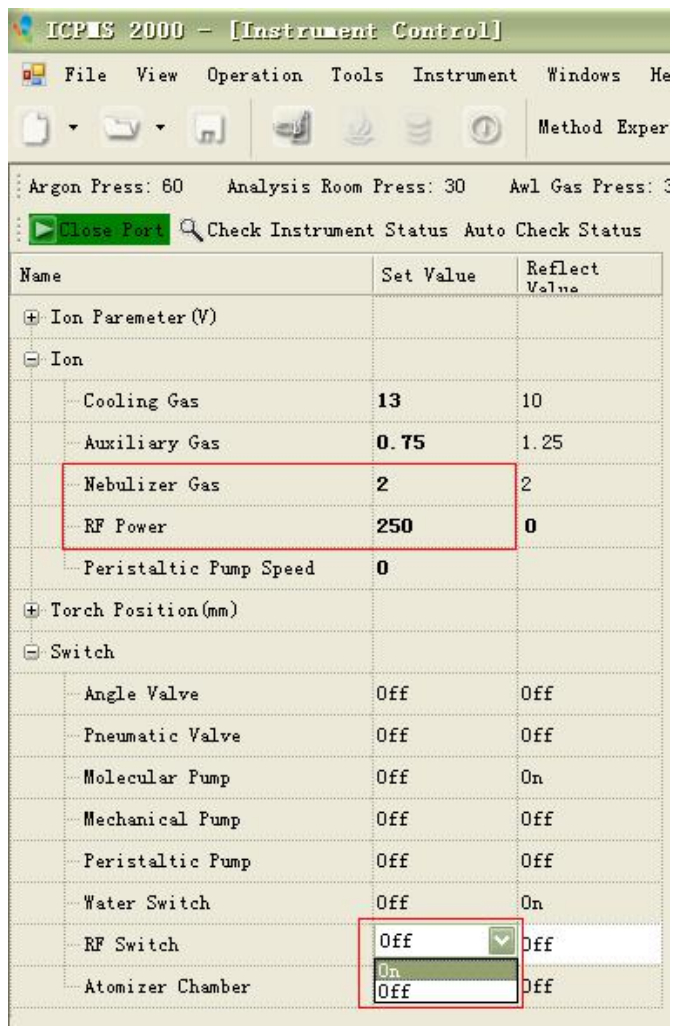

#### <span id="page-5-0"></span>2.2 Ignition

After matching, set "RF Power" to "950", "Nebulizer Gas" to "0"; set "RF Switch" to "On" until the "Reflect Value" of "Nebulizer Gas" displays "0", ignite the instrument at this time. If ignition fails, go back to step 1 to rematch.

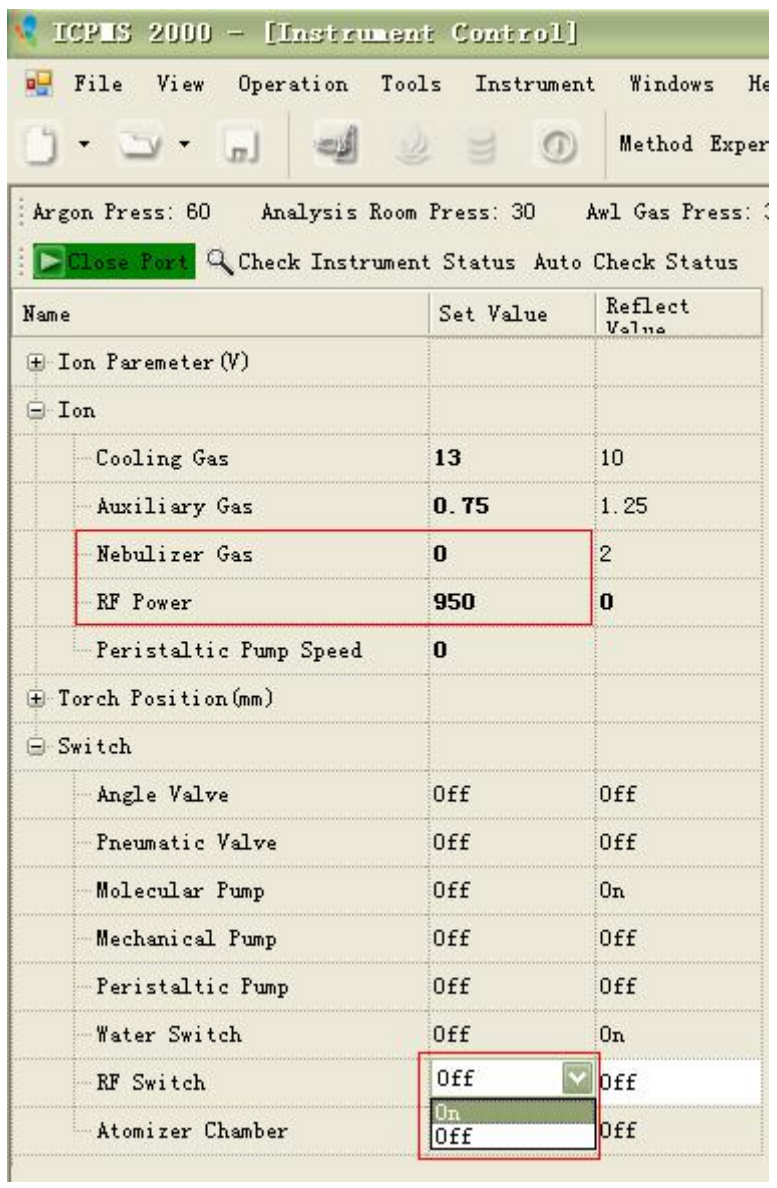

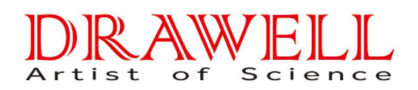

<span id="page-6-0"></span>2.3 Setting RF Power and Nebulizer Gas

Set "RF Power" to "1300" after ignition succeeded; after flame stabilized, change the set value of "Nebulizer Gas" by clicking up and down arrow, with maximum value of 0.9.

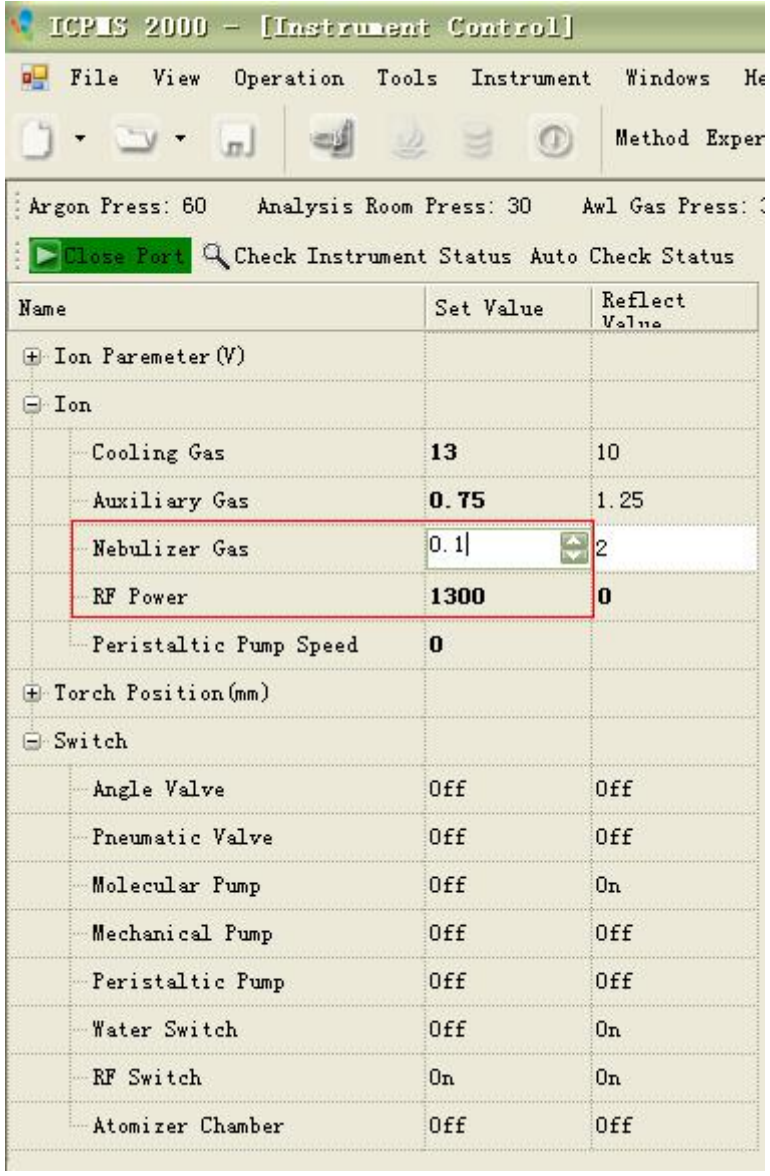

## <span id="page-7-0"></span>3. Tune

3.1 After ignition, turn on "Peristaltic Pump", "Mechanical Pump" successively, and then set the parameters in "Ion Parameter" (excluding "PulseCount Detector" and "Analog Detector"); turn on "Pneumatic Valve" after setting completed.

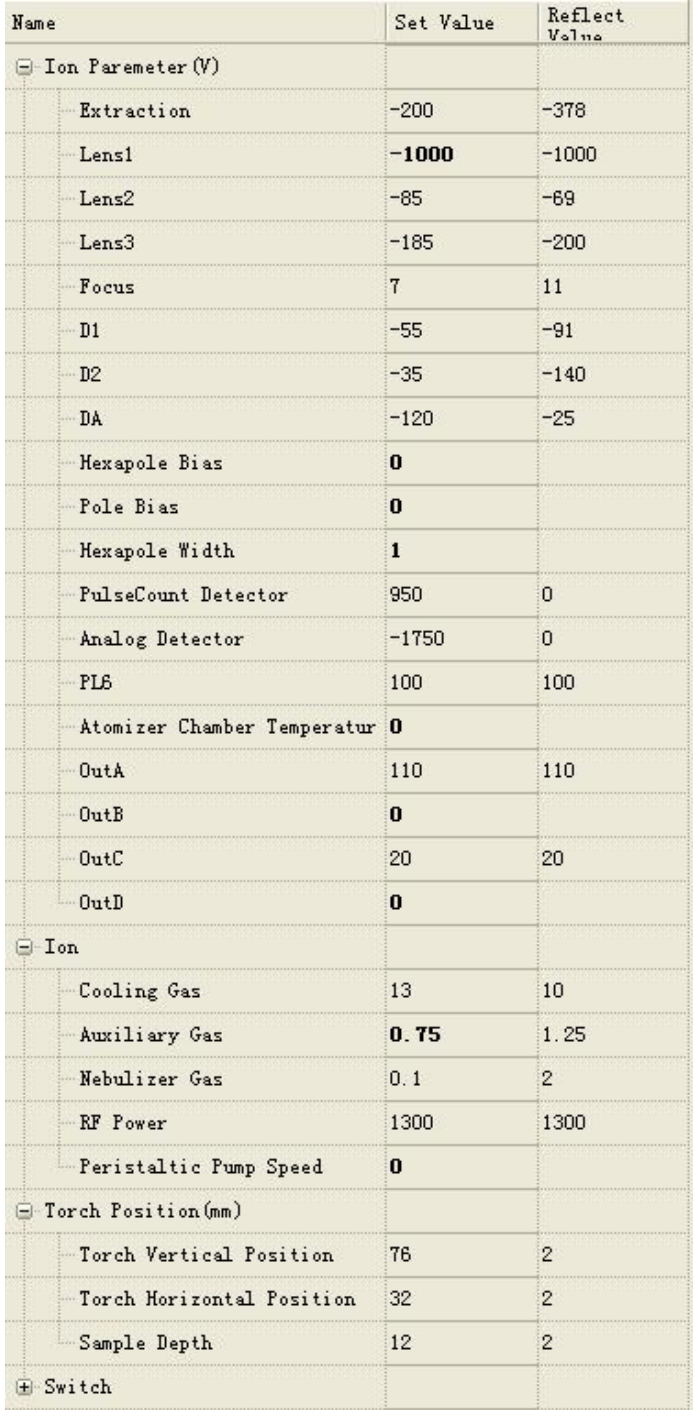

3.2 Set the parameters of "PulseCount Detector" and "Analog Detector" by clicking up and down arrow to increase or decrease by "-500" and "200" respectively; the parameter of "Analog Detector" shall not be lower than "-1900", and that of "PulseCount Detector" shall not be larger than "1000".

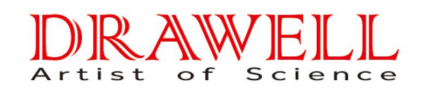

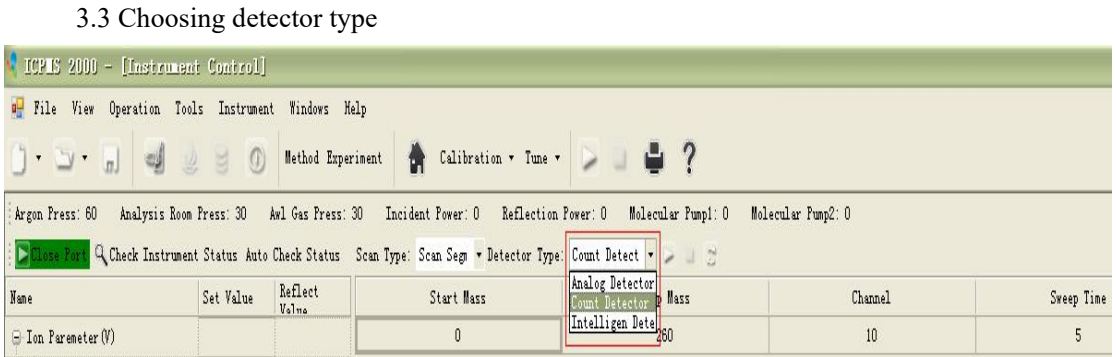

## 3.4 Setting the start mass of scanning element

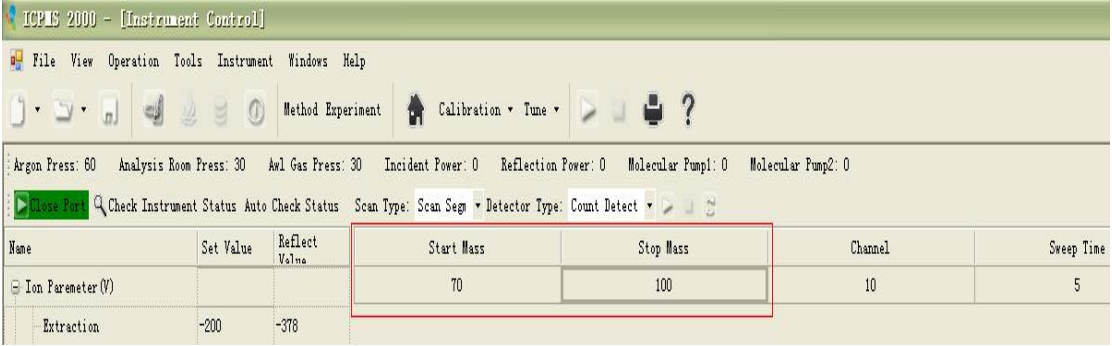

#### 3.5 Setting sweep time

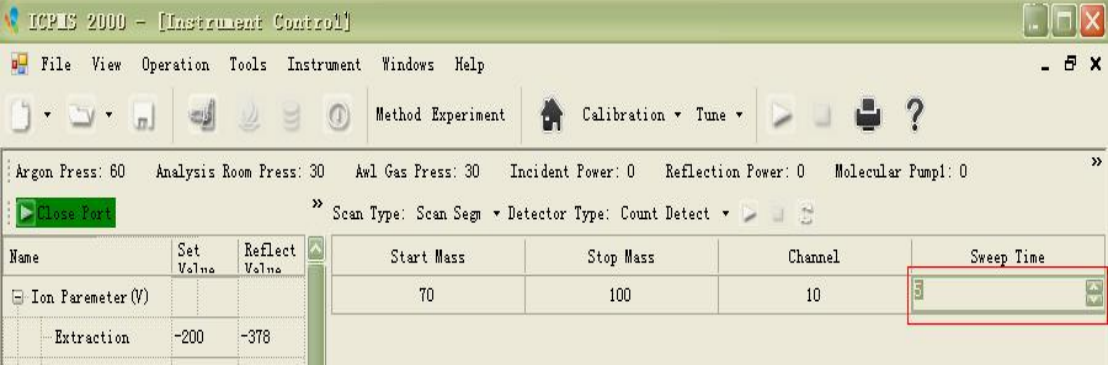

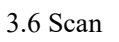

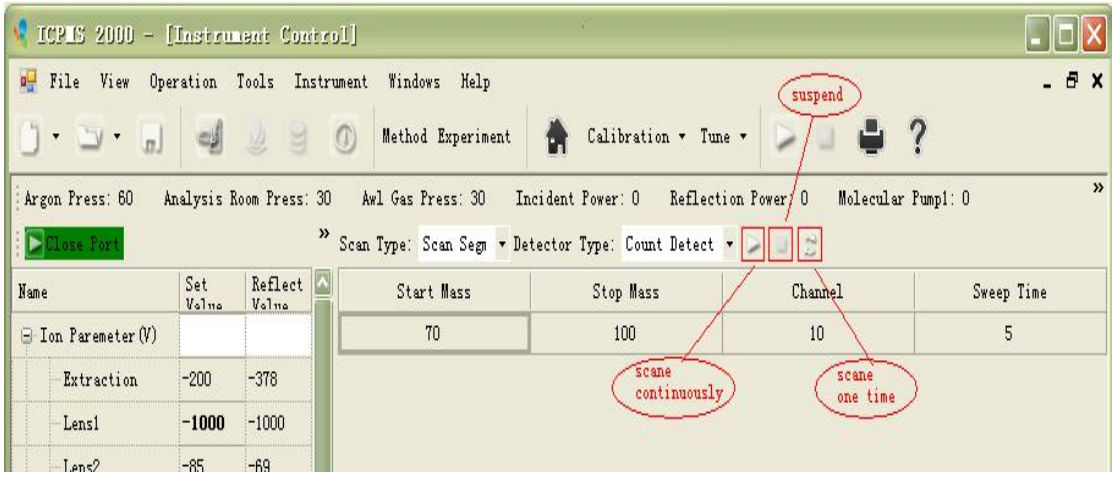

Scan Spectrum:

#### $\overline{\circ}$  f Artist S cience

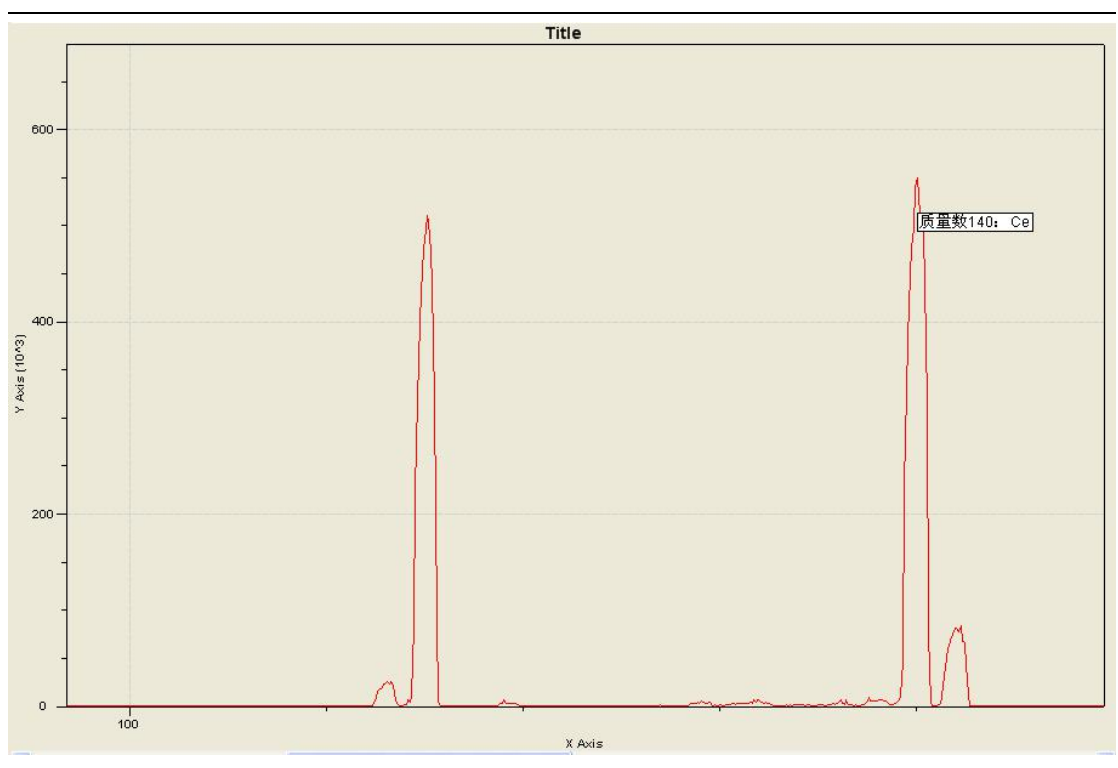

8. Use tuned liquid to optimize various "Ion Parameter", to reach optimum sensitivity.

## <span id="page-9-0"></span>4. Experiment

<span id="page-9-1"></span>4.1 Set a New Experiment

Click "Experiment" to set a new experiment.

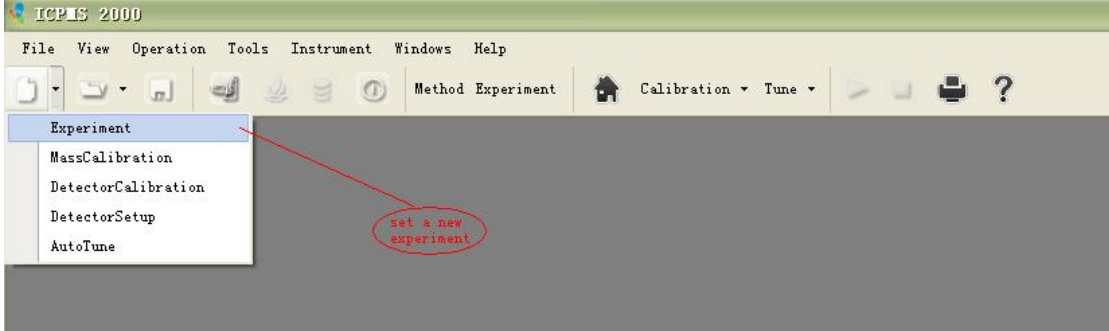

<span id="page-9-2"></span>4.2 Choose save path and name of test

Choose the save path of experiment document, set document name and then save.

# DRAWELL

<span id="page-10-0"></span>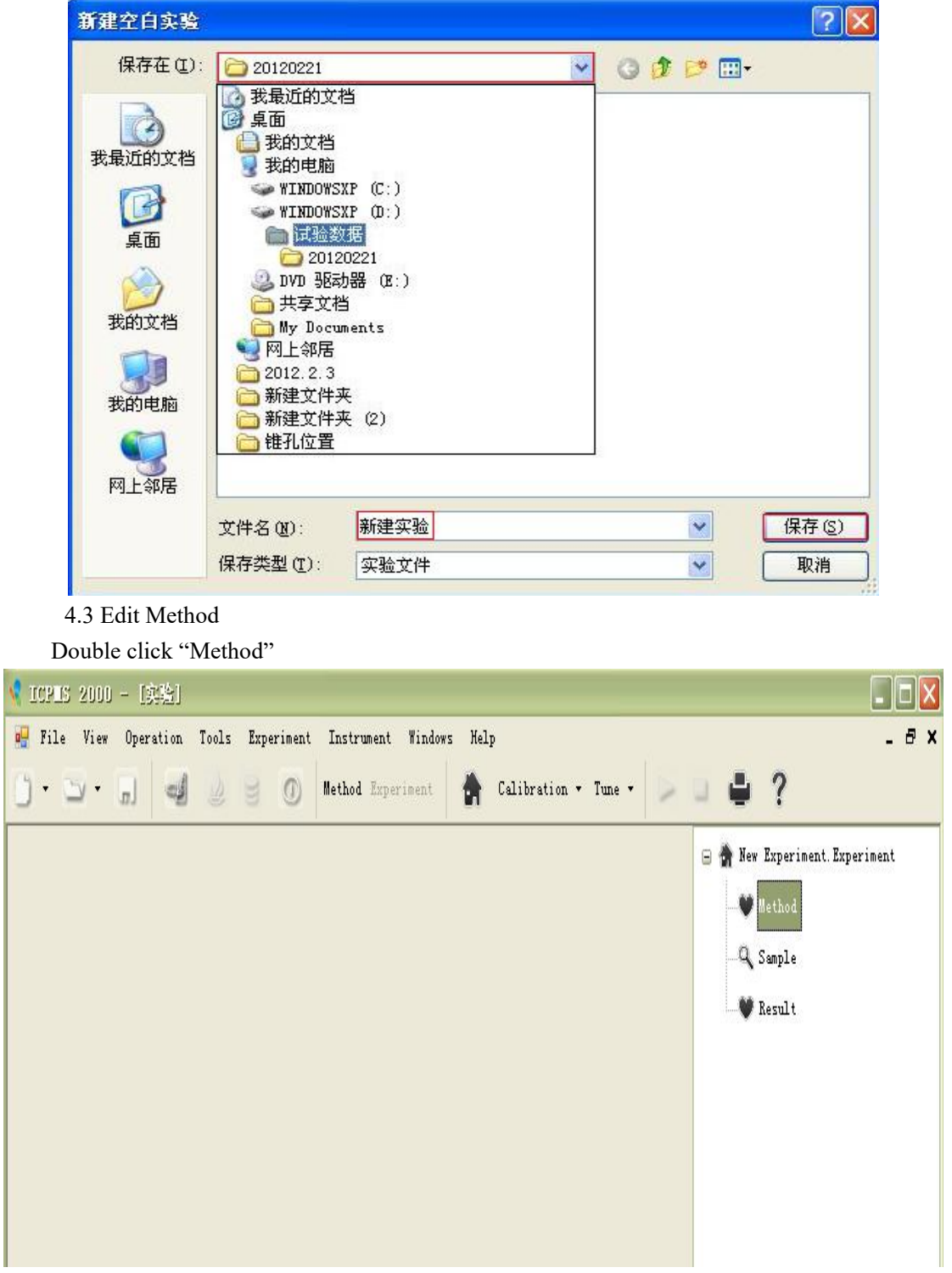

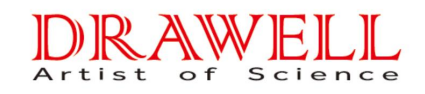

Click "Edit".

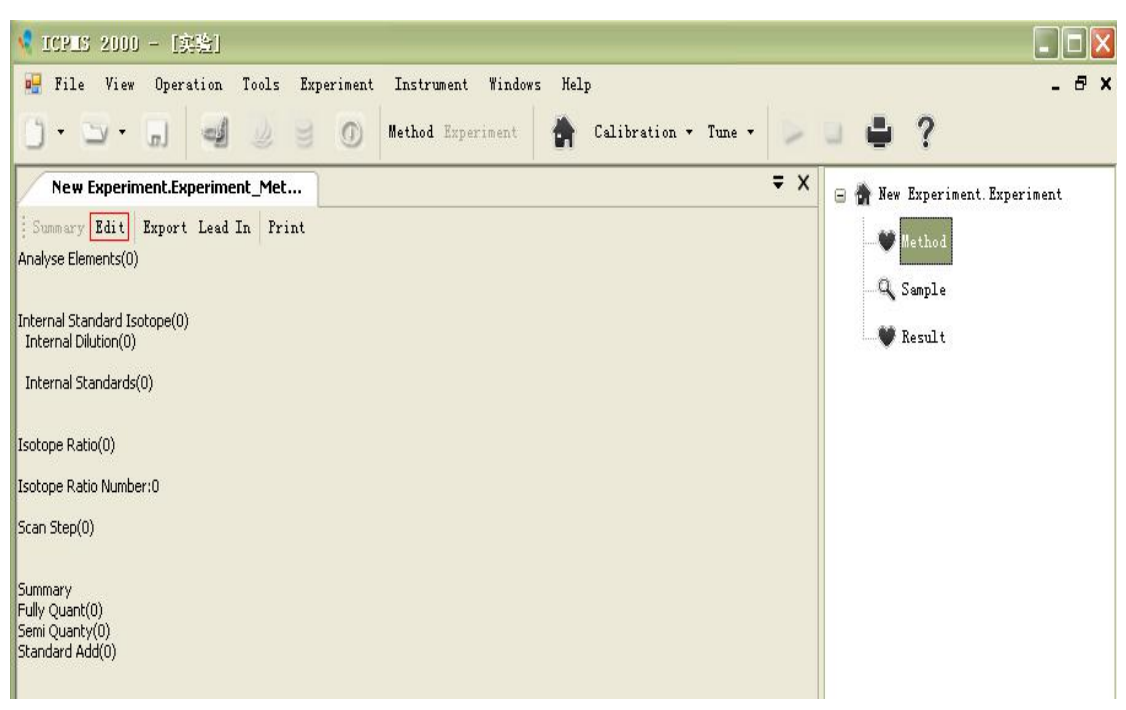

<span id="page-11-0"></span>4.4 Select the Analyte

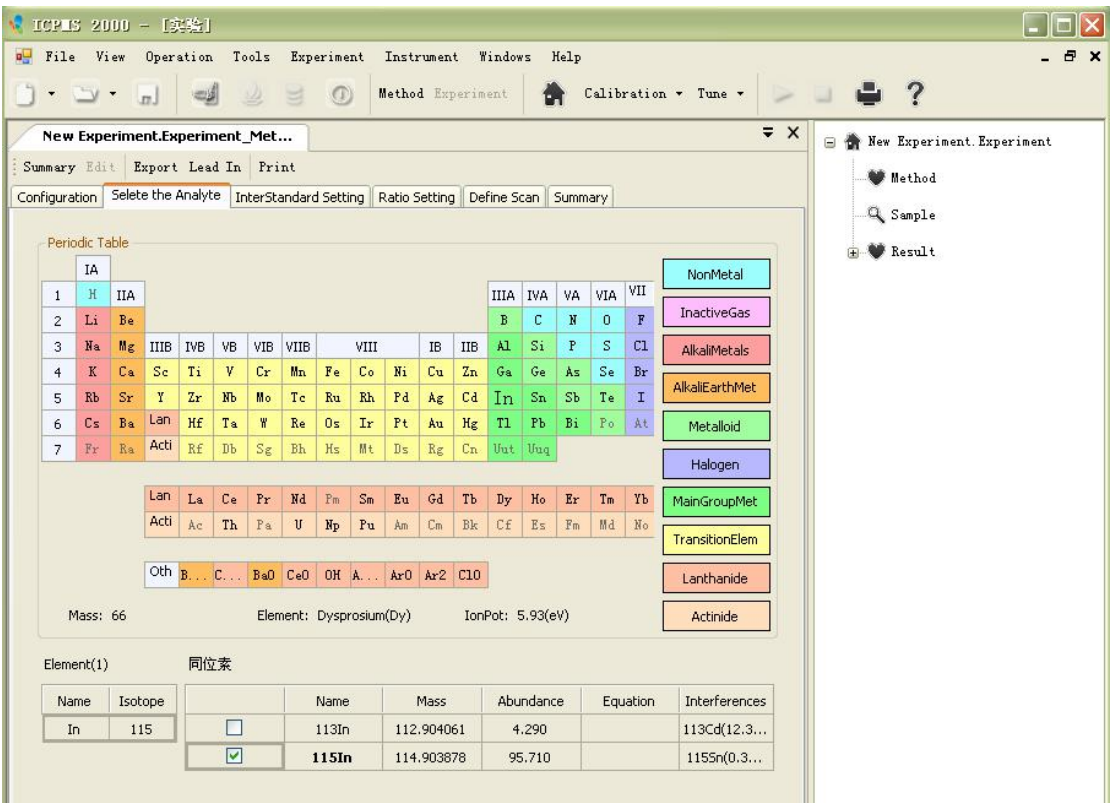

#### <span id="page-11-1"></span>4.5 Set Internal Standard

If adopting internal standard method in experiment, it is necessary to choose internal standard element for analyte. Click "InterStandard Setting", choose internal standard element to be used, and set its concentration.

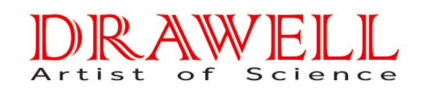

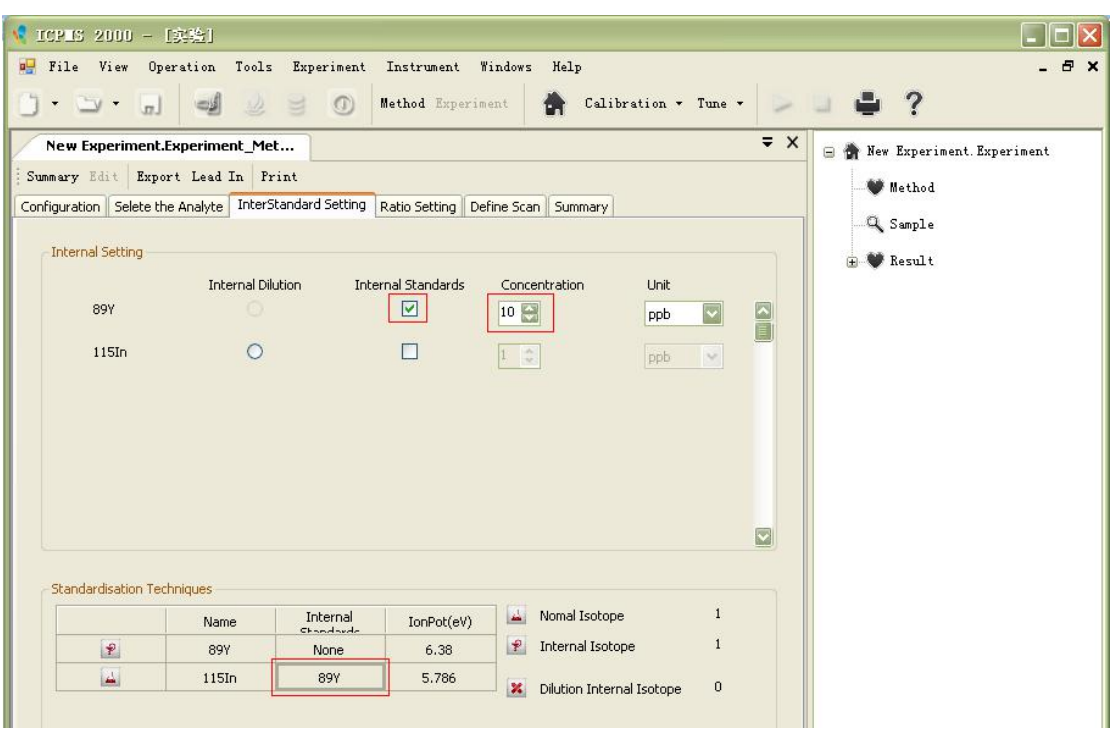

#### <span id="page-12-0"></span>4.6 Scan Setting

Choose detector type, scan setting, signal setting, acquisition setting and sweep time.

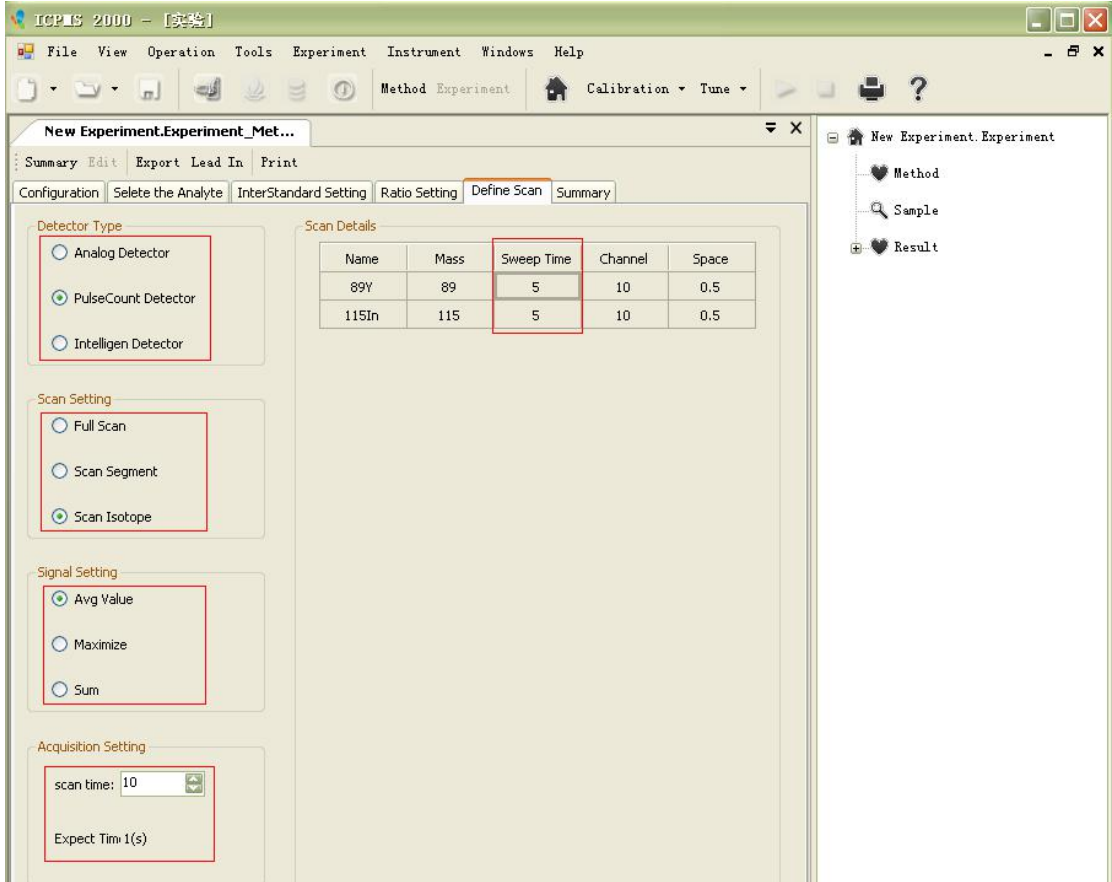

In Scan Segment, set the Start Mass and Stop Mass of analyte.

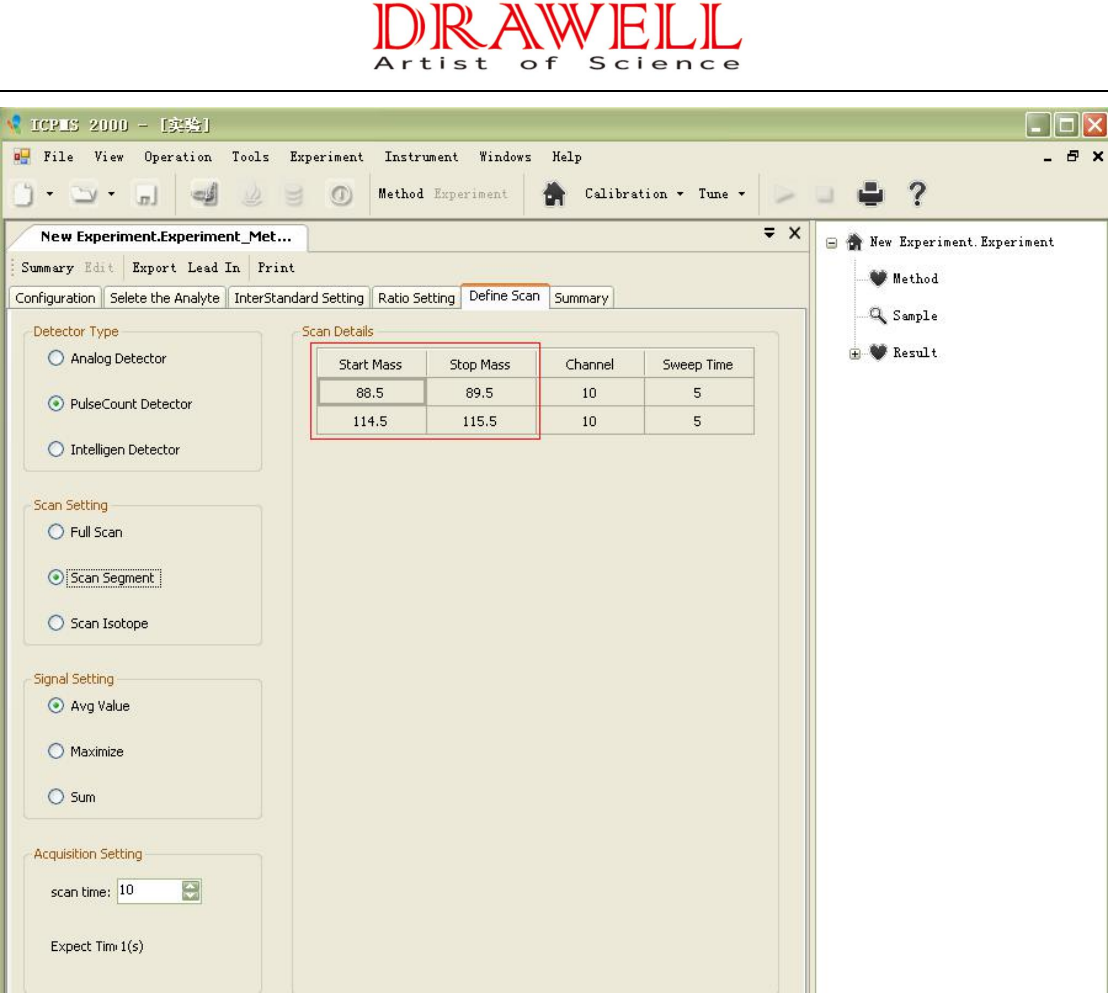

## 4.7 Summary

**Inc.** 

Define summary: Full Quant, Semi Quant, and Standard Add.

I

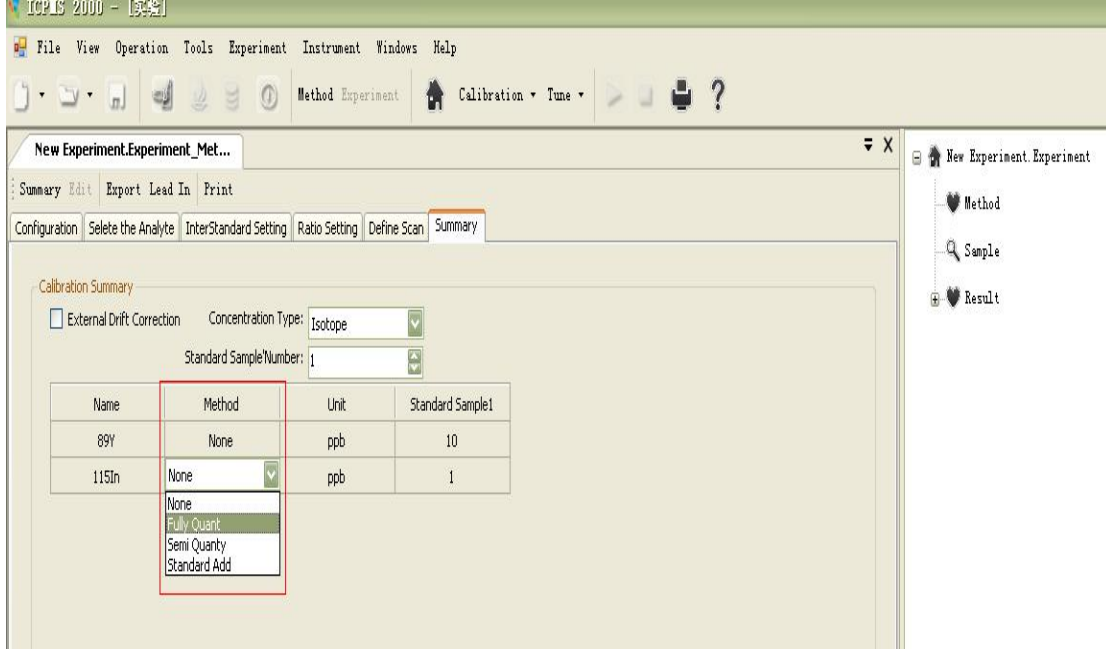

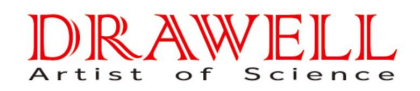

When choosing Full Quant or Standard Add, the selectable Weight Type is: none, SD (absolute deviation), RSD (relative standard deviation).

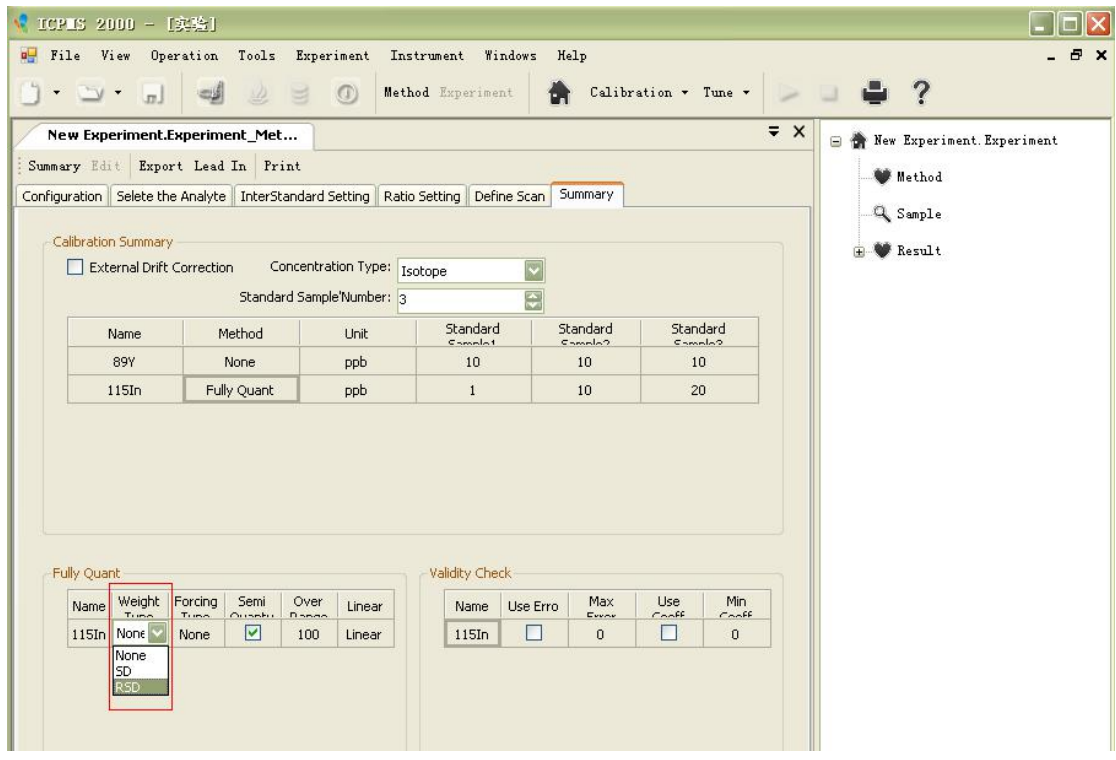

Choose "Forcing Type":

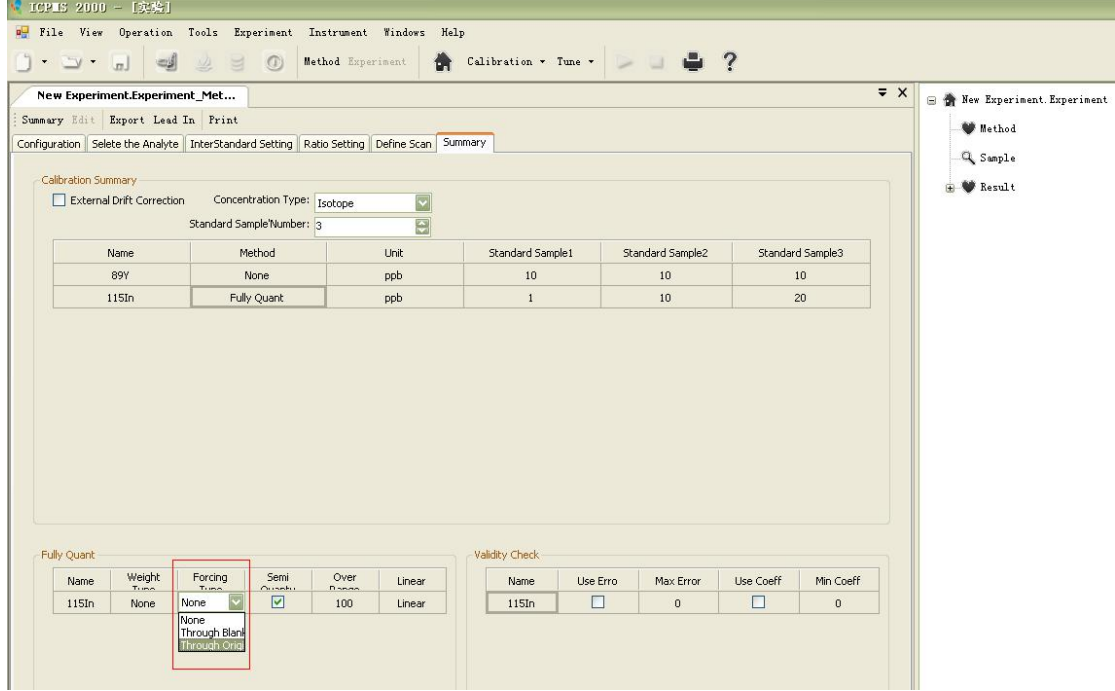

Set the number and concentration of standard sample.

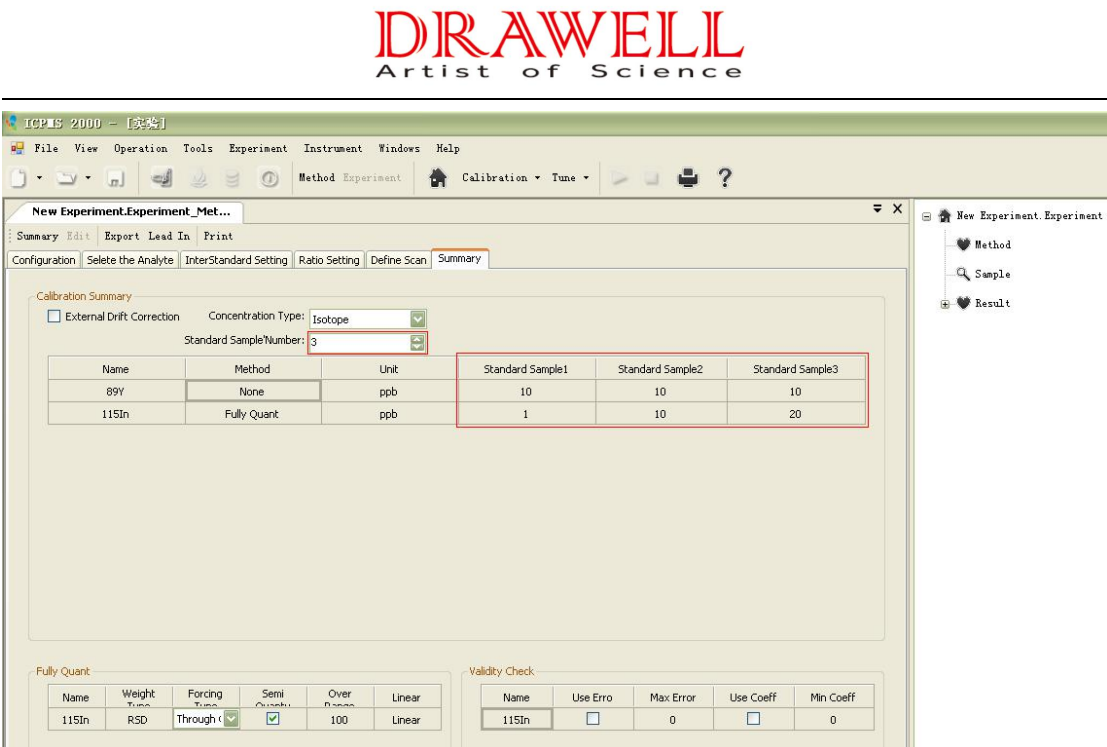

<span id="page-15-0"></span>4.8 Save

This function has been deleted.

<span id="page-15-1"></span>4.9 Sample Setting

Double click "Sample" in right pane.

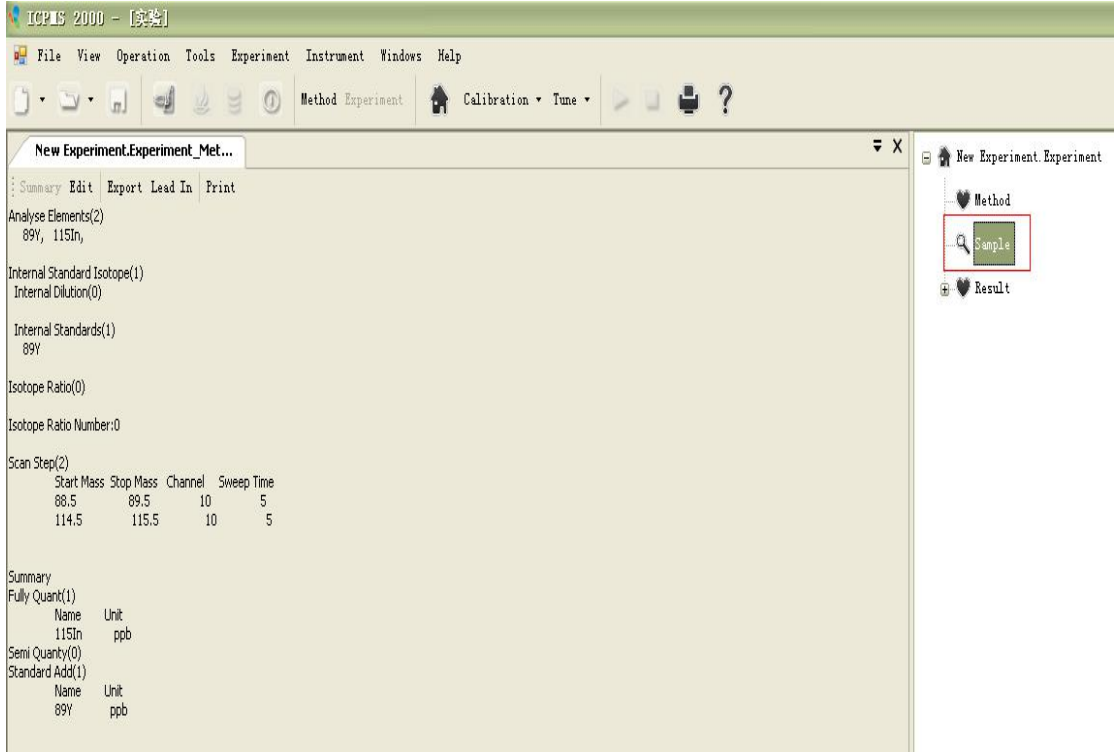

Set and input sample number, and then click "Set".

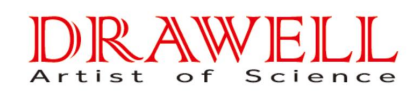

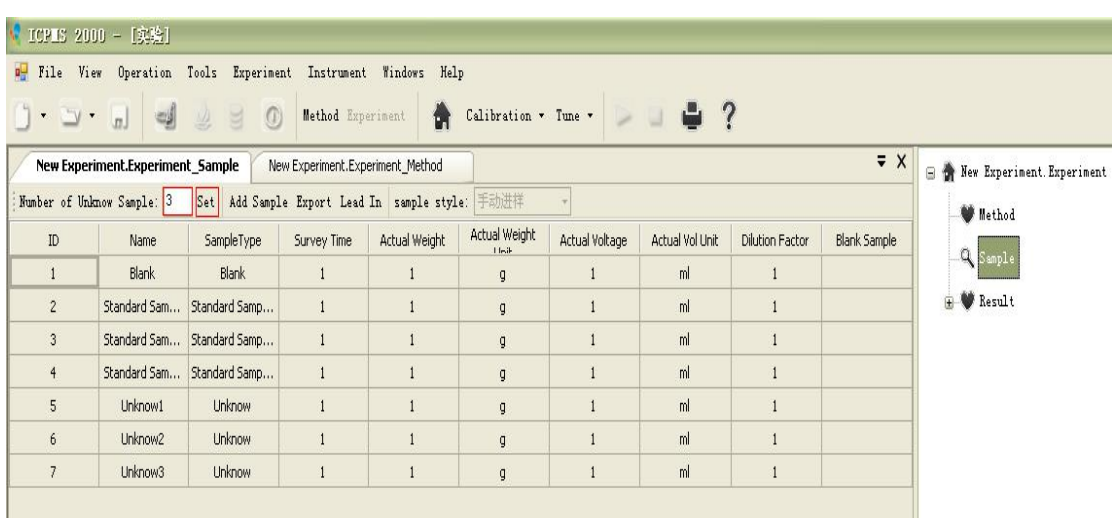

#### Revise sample name.

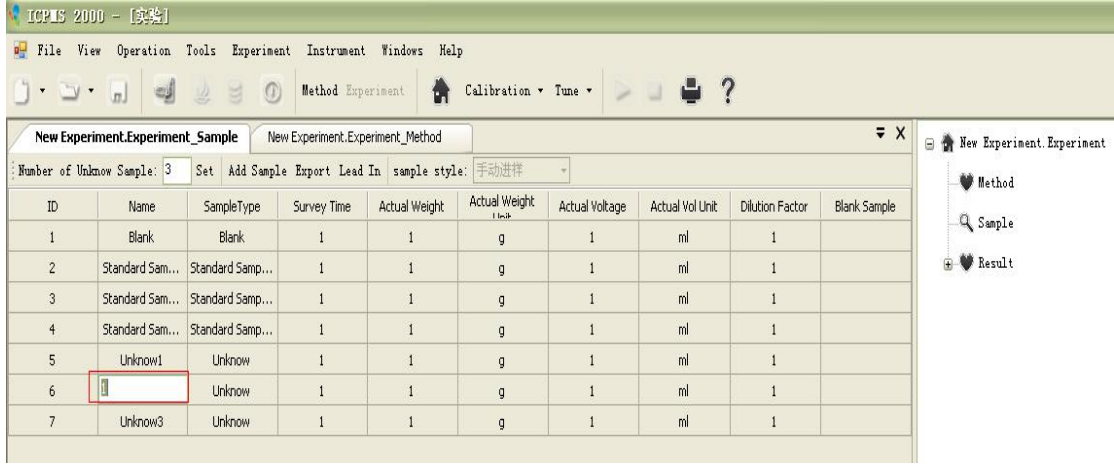

#### Choose "Blank"

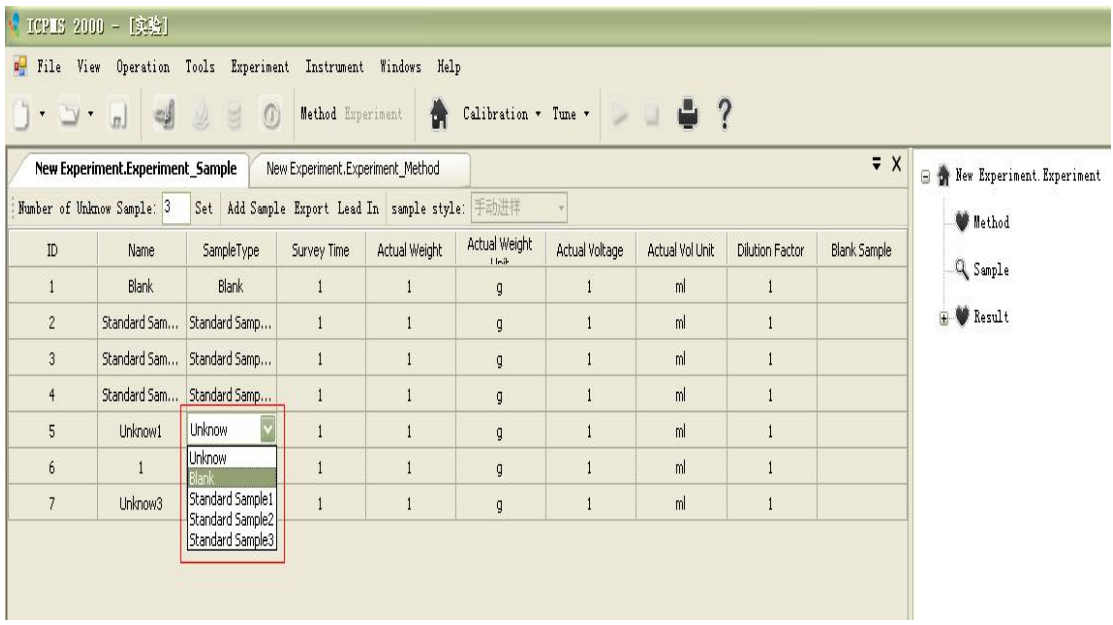

Input "Survey Time" after double clicking cell.

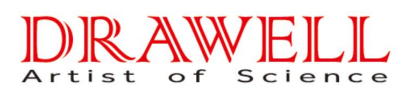

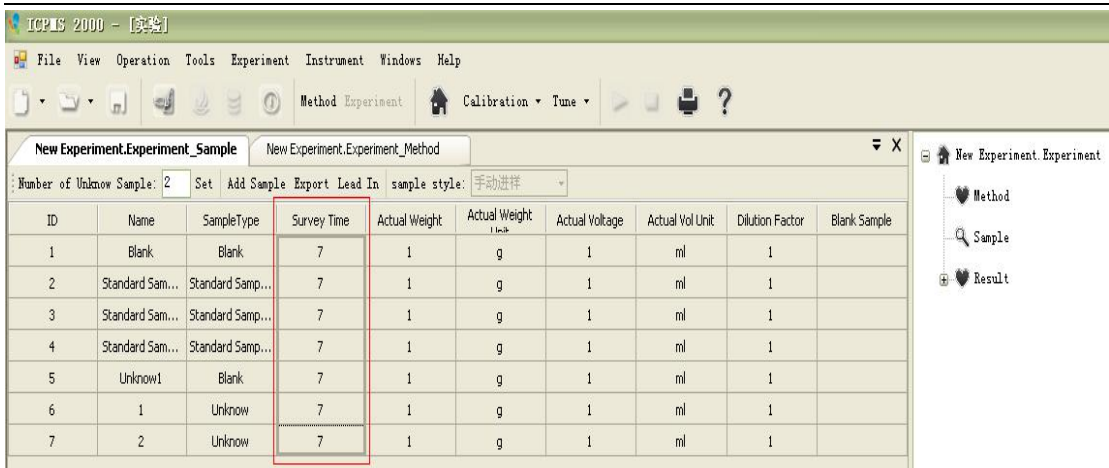

#### Edit Standard Blank Sample and Blank Sample based on "Forcing Type".

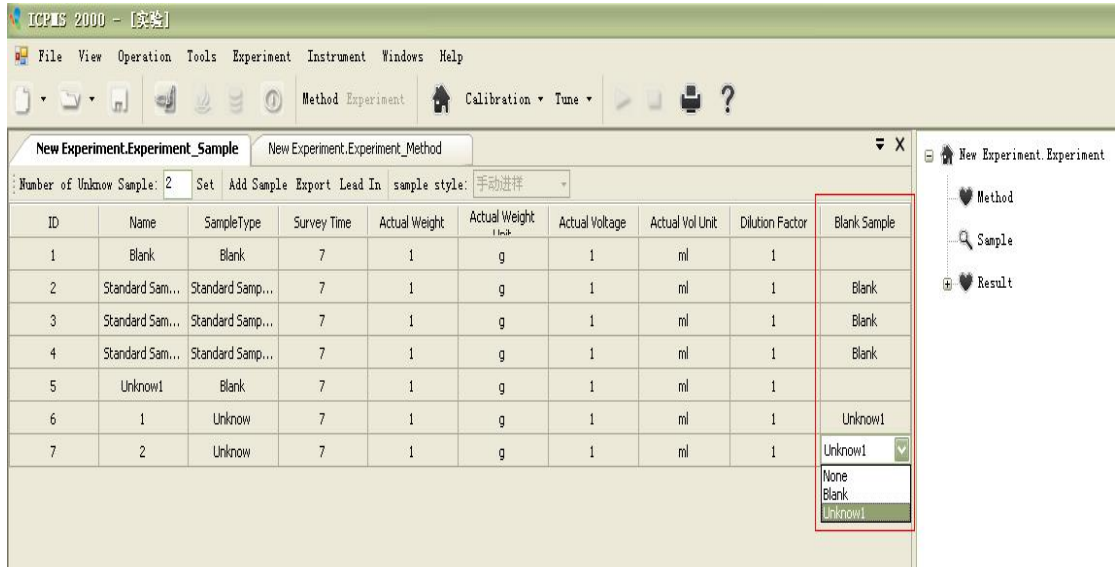

<span id="page-17-0"></span>4.10 Double Click "Result" to Start Test

Double click "Result", jump to test result interface.

|                   | ● ICPIS 2000 - 【实验】                        |                                     |                                             |               |                         |                |                     |                 |                |                              |
|-------------------|--------------------------------------------|-------------------------------------|---------------------------------------------|---------------|-------------------------|----------------|---------------------|-----------------|----------------|------------------------------|
| $p$ File          | View Operation Tools Experiment Instrument |                                     |                                             | Windows Help  |                         |                |                     |                 |                |                              |
| $\cdot$ y $\cdot$ | అ<br>$\sqrt{n}$                            | $\underline{\psi}$<br>$\Omega$<br>E | Method Experiment                           | 凿             | Calibration * Tune *    |                | $>$ $\div$ $\div$ ? |                 |                |                              |
|                   | New Experiment.Experiment Sample           |                                     | New Experiment.Experiment Method            |               |                         |                |                     |                 | $\overline{X}$ | F Wew Experiment. Experiment |
|                   | Number of Unknow Sample: 2                 |                                     | Set Add Sample Export Lead In sample style: |               | 手动进样                    |                |                     |                 |                | <b>W</b> Method              |
| ID                | Name                                       | SampleType                          | Survey Time                                 | Actual Weight | Actual Weight<br>1 Init | Actual Voltage | Actual Vol Unit     | Dilution Factor | Blank Sample   | Q Sample                     |
| $\mathbf{1}$      | Blank                                      | Blank                               | $\overline{7}$                              |               | g                       |                | ml                  |                 |                |                              |
| $\overline{c}$    | Standard Sam                               | Standard Samp                       | $\overline{7}$                              | $\mathbf{1}$  | $\mathfrak{q}$          |                | ml                  |                 | Blank          | $\mathbb{R}$ Result          |
| $\overline{3}$    | Standard Sam                               | Standard Samp                       | $\overline{7}$                              |               | $\mathfrak{g}$          |                | ml                  |                 | Blank          |                              |
| $\overline{4}$    | Standard Sam                               | Standard Samp                       | $\overline{7}$                              |               | $\mathfrak{g}$          |                | ml                  |                 | <b>Blank</b>   |                              |
| 5                 | Unknow1                                    | Blank                               | $\overline{7}$                              |               | $\mathfrak{g}$          |                | ml                  |                 |                |                              |
| $6 \overline{6}$  |                                            | Unknow                              | $\overline{7}$                              |               | $\mathfrak{g}$          |                | ml                  |                 | Unknow1        |                              |
|                   |                                            |                                     | $\overline{7}$                              |               |                         |                | ml                  |                 | Unknow1        |                              |

Click the sample to be tested; if it is blank, click "start testing" button to test blank solution.

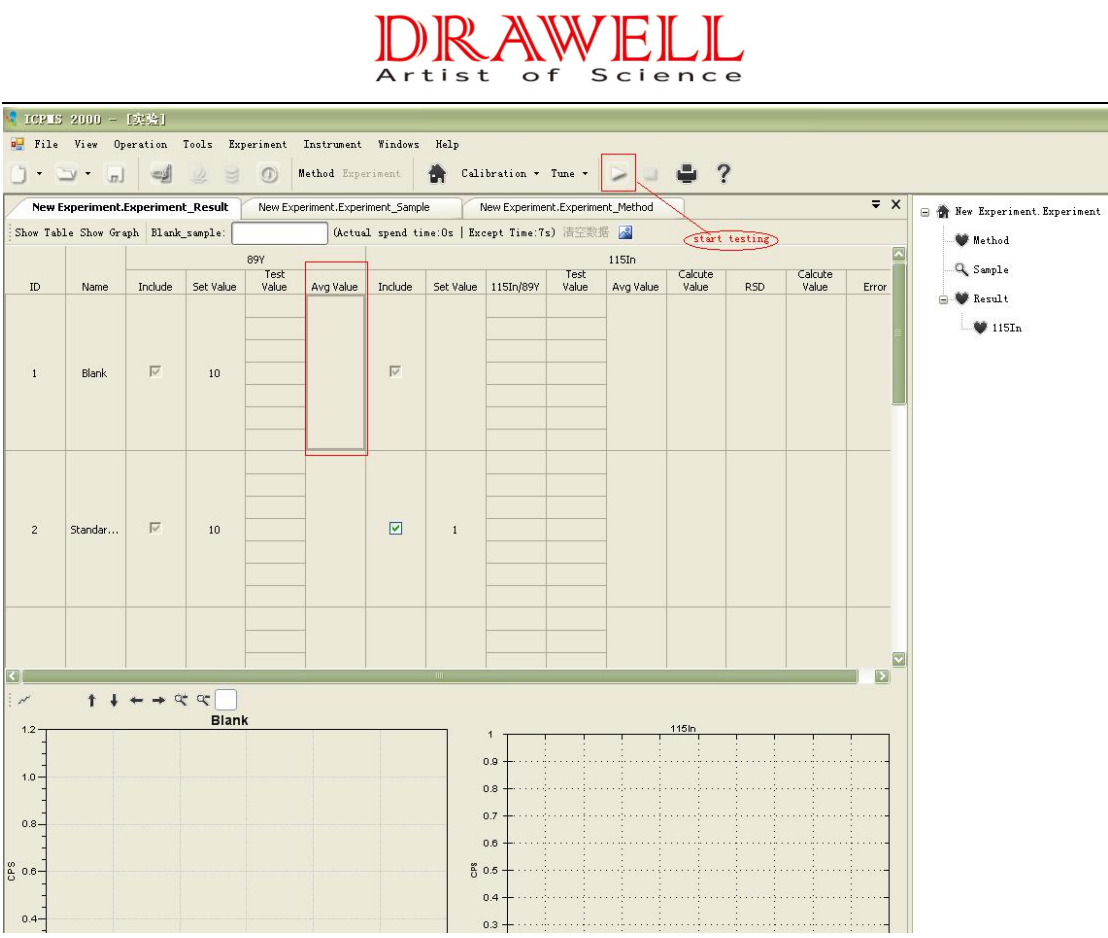

After testing standard solution, software delivers standard working curve of analyte automatically.

|                                                                              |        |               |              |                 |                |                                                   |        | ist                      |                                  | o f    |         | Science          |                                  |       |                      |       |                                                                  |
|------------------------------------------------------------------------------|--------|---------------|--------------|-----------------|----------------|---------------------------------------------------|--------|--------------------------|----------------------------------|--------|---------|------------------|----------------------------------|-------|----------------------|-------|------------------------------------------------------------------|
|                                                                              |        |               |              |                 |                |                                                   |        |                          |                                  |        |         |                  |                                  |       |                      |       |                                                                  |
| ICPES 2000 - [实验]<br>File View Operation Tools Experiment Instrument Windows |        |               |              |                 |                |                                                   |        | Help                     |                                  |        |         |                  |                                  |       |                      |       |                                                                  |
| $\rightarrow$                                                                | m.     | 海道            |              | œ               |                | Method Experiment                                 |        |                          | Calibration * Tune *             |        |         |                  | 7                                |       |                      |       |                                                                  |
| NaCuMg.Experiment_Result                                                     |        |               |              |                 |                | NaCuMg.Experiment_Result(65Cu)                    |        |                          | New Experiment.Experiment_Result |        |         |                  | New Experiment.Experiment_Sample |       |                      |       | $\overline{z}$ $\times$<br><b>E-M</b> New Experiment. Experiment |
| Show Table Show Graph Blank_sample                                           |        |               |              |                 |                | Getual spend time: 77. 40625s   Except Time: 70s) |        |                          |                                  |        |         |                  |                                  |       |                      |       |                                                                  |
|                                                                              |        |               |              |                 |                |                                                   |        | 65Cu                     |                                  |        |         |                  |                                  | 89Y   |                      |       | <b>W</b> Method                                                  |
| est<br>Ilue                                                                  | Avg    | Calcute       |              |                 | Set            | Calcute                                           |        | Test                     |                                  | Avg    | Calcute |                  |                                  | Set   | Test                 | Avg   | Q Sample                                                         |
| 26Mg/89Y<br>5337 0.0039                                                      | Value  | Value         | <b>RSD</b>   | Include         | Value          | Value                                             | Error  | Value<br>834.7202 0.0044 | 55Cu/89Y                         | Value  | Value   | <b>RSD</b>       | Include                          | Value | Value<br>188219.4226 | Value | Result                                                           |
| 1726 0.0049                                                                  |        |               |              |                 |                |                                                   |        | 891.498 0.0048           |                                  |        |         |                  |                                  |       | 186167.7718          |       | NaCuMg. Experiment                                               |
| 377 0.0038                                                                   |        |               |              |                 |                |                                                   |        | 782.3393 0.0041          |                                  |        |         |                  |                                  |       | 191507.4167          |       |                                                                  |
| 4702 0.0046                                                                  | 0.0045 | $\bf 0$       | 0.1121       | ☑               |                | $-0.0434$                                         |        | 838.9583 0.0043          |                                  | 0.0046 | $\,0$   | 0.1218           | $\overline{\mathbb{W}}$          | 10    | 194782.2599460       |       | <b>W</b> Method                                                  |
| 4881 0.0044                                                                  |        |               |              |                 |                |                                                   |        | 1060.45440.0054          |                                  |        |         |                  |                                  |       | 195573.4246          |       | Q Sample                                                         |
| 9286 0.0047                                                                  |        |               |              |                 |                |                                                   |        | 1045.71030.0052          |                                  |        |         |                  |                                  |       | 202396.0833          |       | <b>W</b> Result                                                  |
| 2.744 0.0052                                                                 |        |               |              |                 |                |                                                   |        | 797.6091 0.0039          |                                  |        |         |                  |                                  |       | 203579.373           |       | 23Ha                                                             |
| 5.06150.0247                                                                 |        |               |              |                 |                |                                                   |        | 4870.19640.0278          |                                  |        |         |                  |                                  |       | 174879.0873          |       |                                                                  |
| .65480.0244                                                                  |        |               |              |                 |                |                                                   |        | 4793.91270.0273          |                                  |        |         |                  |                                  |       | 175888.0079          |       | 24Mg                                                             |
| 16870.0235                                                                   |        |               |              |                 |                |                                                   |        | 5146.97020.0283          |                                  |        |         |                  |                                  |       | 181961.7877          |       | 26Mg                                                             |
| 94640.0235                                                                   | 0.0242 | 0.0197        | 0.0453       | $\triangledown$ | $\overline{c}$ | 2.0882                                            | 0.0882 | 4851.21830.027           |                                  | 0.0275 | 0.0229  | 0.0426           | $\overline{\mathbb{W}}$          | 10    | 179990.98027923.     |       | <b>3</b> 65Cu                                                    |
| 46630.0227                                                                   |        |               |              |                 |                |                                                   |        | 4707.26590.0258          |                                  |        |         |                  |                                  |       | 182315.9048          |       |                                                                  |
| 55360.0242                                                                   |        |               |              |                 |                |                                                   |        | 5321.84130.0294          |                                  |        |         |                  |                                  |       | 180867.6885          |       |                                                                  |
| .97220.0262                                                                  |        |               |              |                 |                |                                                   |        | 4778.41070.0267          |                                  |        |         |                  |                                  |       | 178772.4742          |       |                                                                  |
| 70040.0333                                                                   |        |               |              |                 |                |                                                   |        | 10737.6440.0587          |                                  |        |         |                  |                                  |       | 182898.9147          |       |                                                                  |
| 58530.0326                                                                   |        |               |              |                 |                |                                                   |        | 10709.3070.0585          |                                  |        |         |                  |                                  |       | 183009.4643          |       |                                                                  |
| 95040.0321                                                                   |        |               |              |                 |                |                                                   |        | 10554.1170.0575          |                                  |        |         |                  |                                  |       | 183588.7778          |       |                                                                  |
| £                                                                            |        | $+ + +$ + + + |              |                 |                |                                                   |        |                          |                                  |        |         |                  |                                  |       |                      |       |                                                                  |
|                                                                              |        |               | <b>Blank</b> |                 |                |                                                   |        |                          |                                  |        |         |                  |                                  |       |                      |       |                                                                  |
| 250                                                                          |        |               |              |                 |                |                                                   |        |                          | 0.6 <sup>2</sup>                 |        |         |                  |                                  |       |                      |       |                                                                  |
|                                                                              |        |               |              |                 |                |                                                   |        |                          | 0.4                              |        |         |                  |                                  |       |                      |       |                                                                  |
| 200                                                                          |        |               |              |                 |                |                                                   |        |                          | 0.2                              |        |         |                  |                                  |       |                      |       |                                                                  |
|                                                                              |        |               |              |                 |                |                                                   |        |                          | $0.0 +$<br>0.0                   | 0.2    | 0.4     | 0.6              |                                  | 0.8   | 1.0                  |       |                                                                  |
|                                                                              |        |               |              |                 |                |                                                   |        |                          |                                  |        |         | Mass(AMU)        |                                  |       |                      | 1.2   |                                                                  |
| $\begin{bmatrix} 150 \\ 150 \\ 0 \\ 100 \end{bmatrix}$                       |        |               |              |                 |                |                                                   |        |                          |                                  |        |         | 65 <sub>Cu</sub> |                                  |       |                      |       |                                                                  |
|                                                                              |        |               |              |                 |                |                                                   |        |                          | 0.16<br>0.14                     |        |         |                  |                                  |       |                      |       |                                                                  |
| 100                                                                          |        |               |              |                 |                |                                                   |        |                          | 0.12                             |        |         |                  |                                  |       |                      |       |                                                                  |
|                                                                              |        |               |              |                 |                |                                                   |        |                          | 0.10                             |        |         |                  |                                  |       |                      |       |                                                                  |
|                                                                              |        |               |              |                 |                |                                                   |        | Å                        | 0.08<br>0.06                     |        |         |                  |                                  |       |                      |       |                                                                  |
| 50                                                                           |        |               |              |                 |                |                                                   |        |                          | 0.04                             |        |         |                  |                                  |       |                      |       |                                                                  |
|                                                                              |        |               |              |                 |                |                                                   |        |                          | 0.02                             |        |         |                  |                                  |       |                      |       |                                                                  |
|                                                                              |        |               |              |                 |                |                                                   |        |                          | $0.00 +$                         | $+$    |         |                  |                                  |       |                      |       |                                                                  |

<span id="page-19-0"></span>4.11 Details on Working Curve

Double click the analyte below "Result" in right pane to display the details of its working curve; choose proper LineFitStyle, Weight Type and Forcing Type, with specific setting as follows:

Choose LineFitStyle:

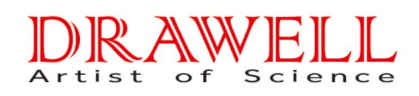

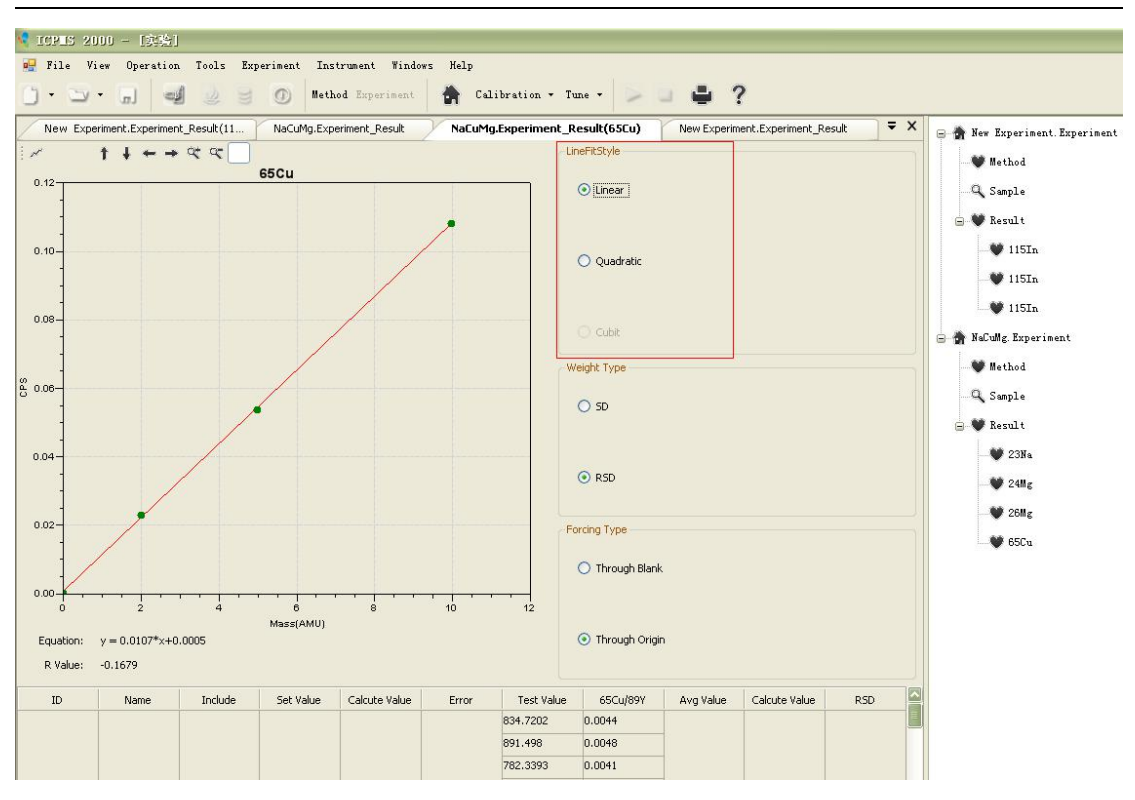

#### Choose "Weight Type":

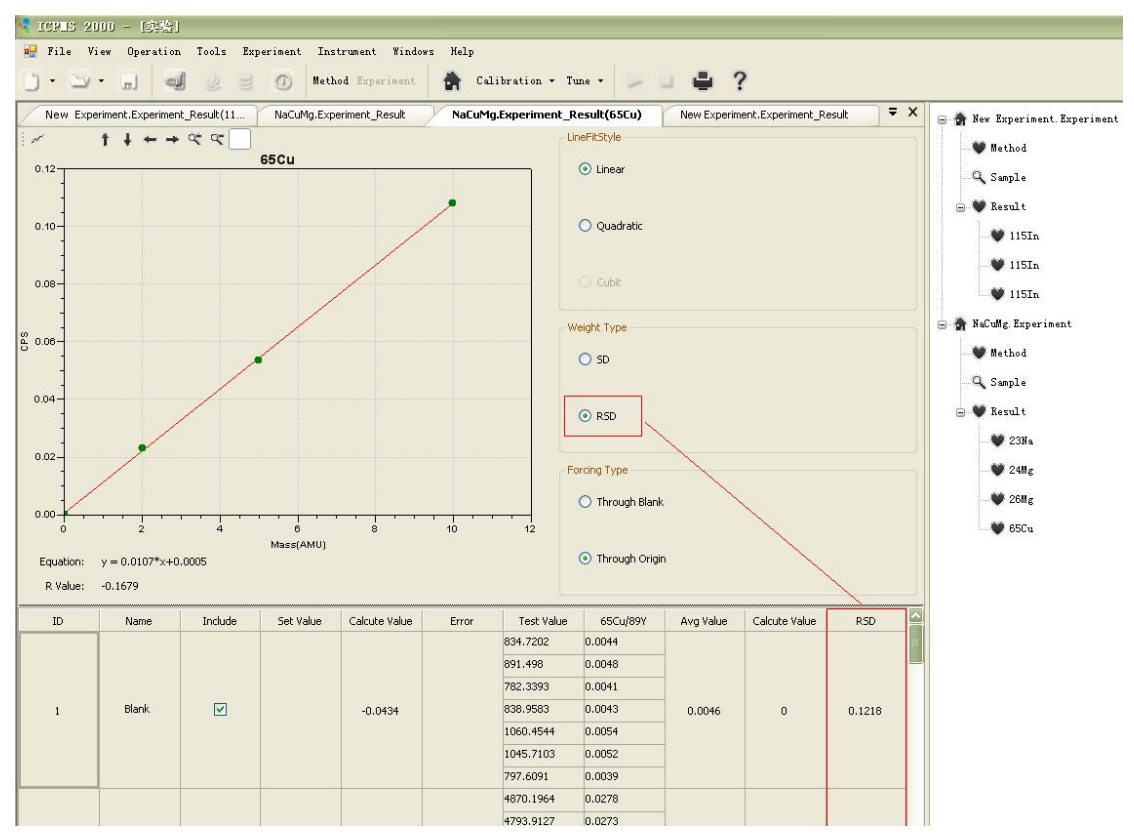

Choose between "Through Blank" and "Through Origin":

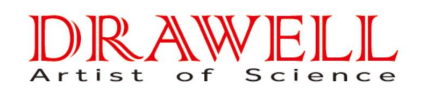

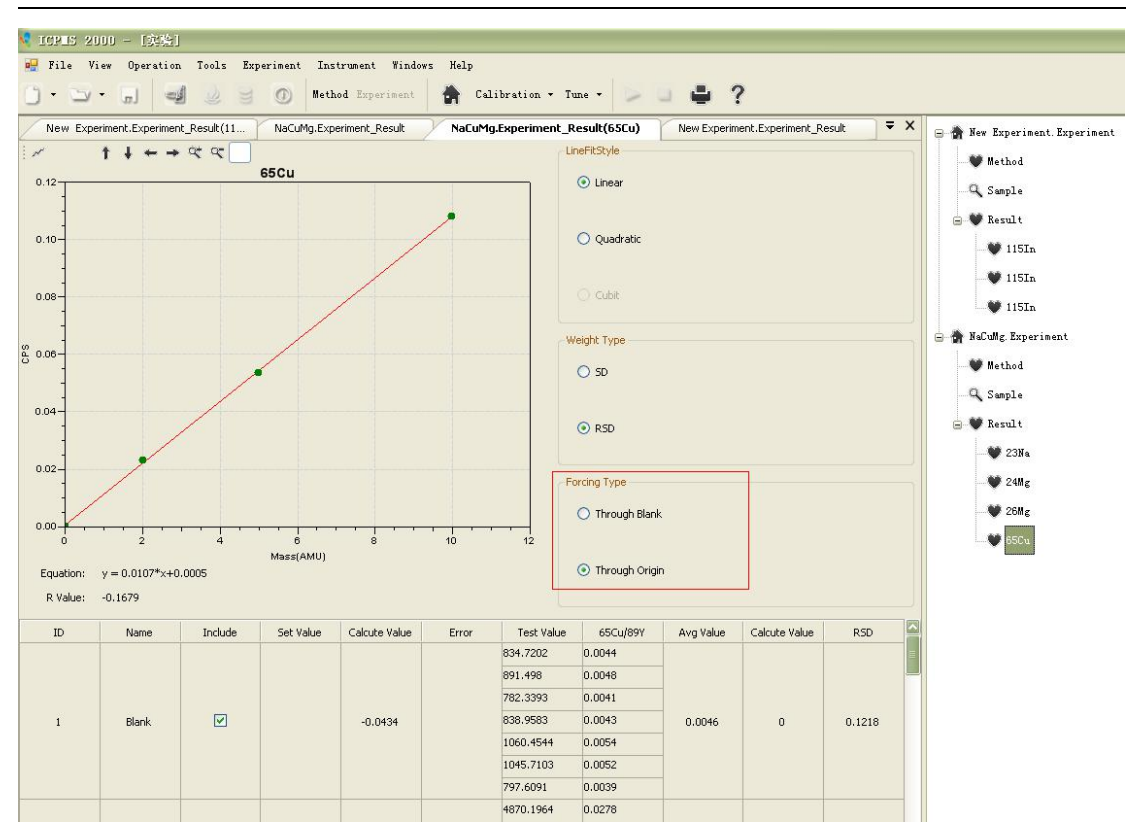

According to selected conditions, the software will display curve fitting equation and R-value:

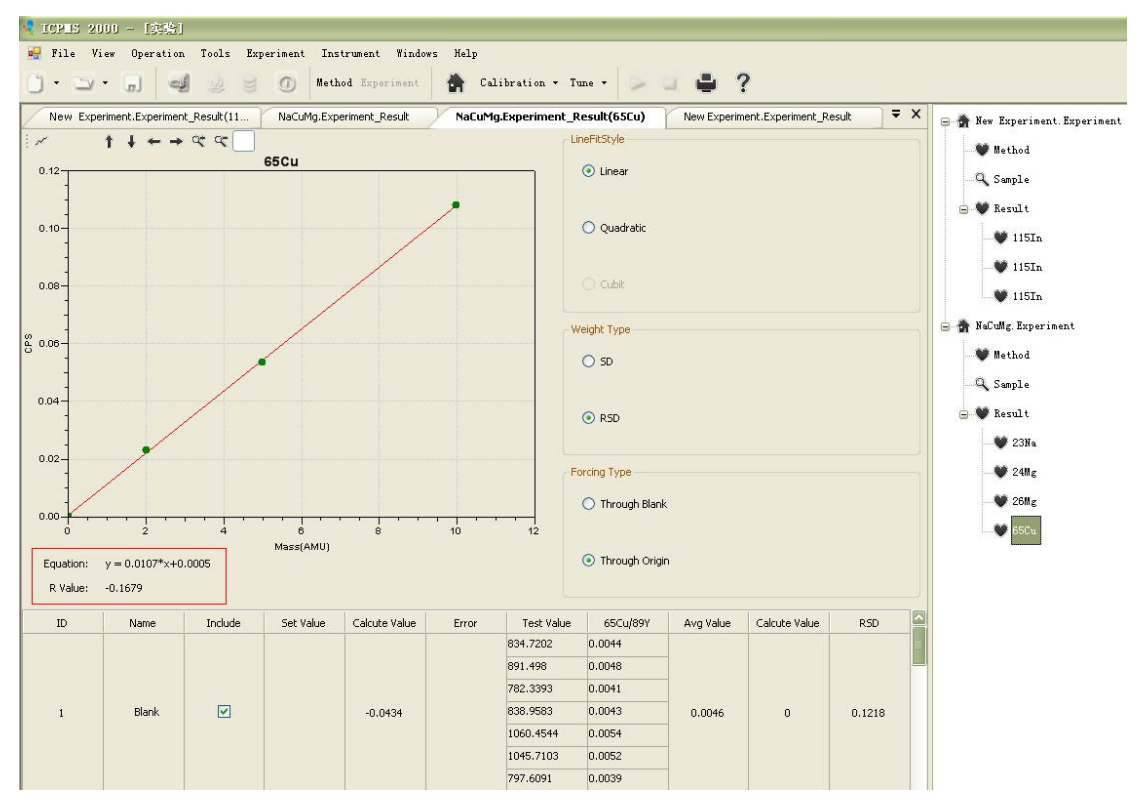

Based on curve fitting equation, software will convert intensity of analyte to sample concentration:

#### NW IEI Artist  $\overline{\circ}$  f Science

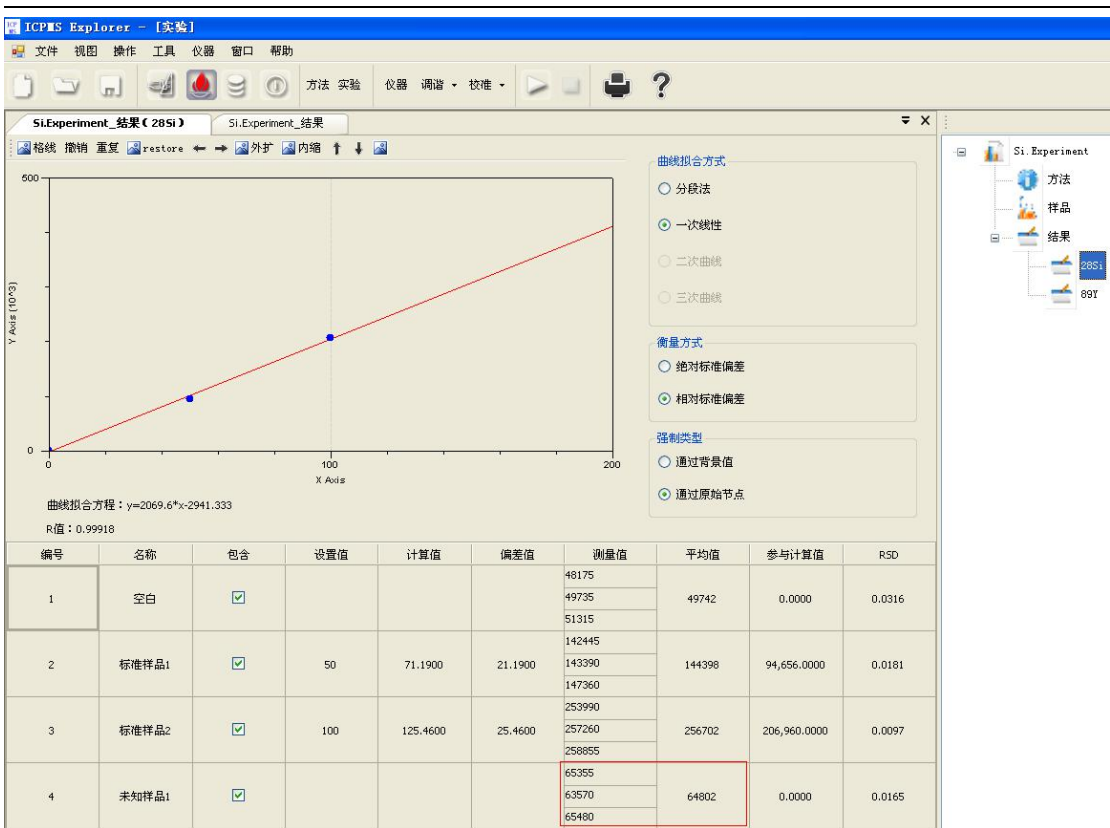

<span id="page-22-0"></span>4.12 Save and Open Saved Experiment

After test, click "Save" button to save experiment data.

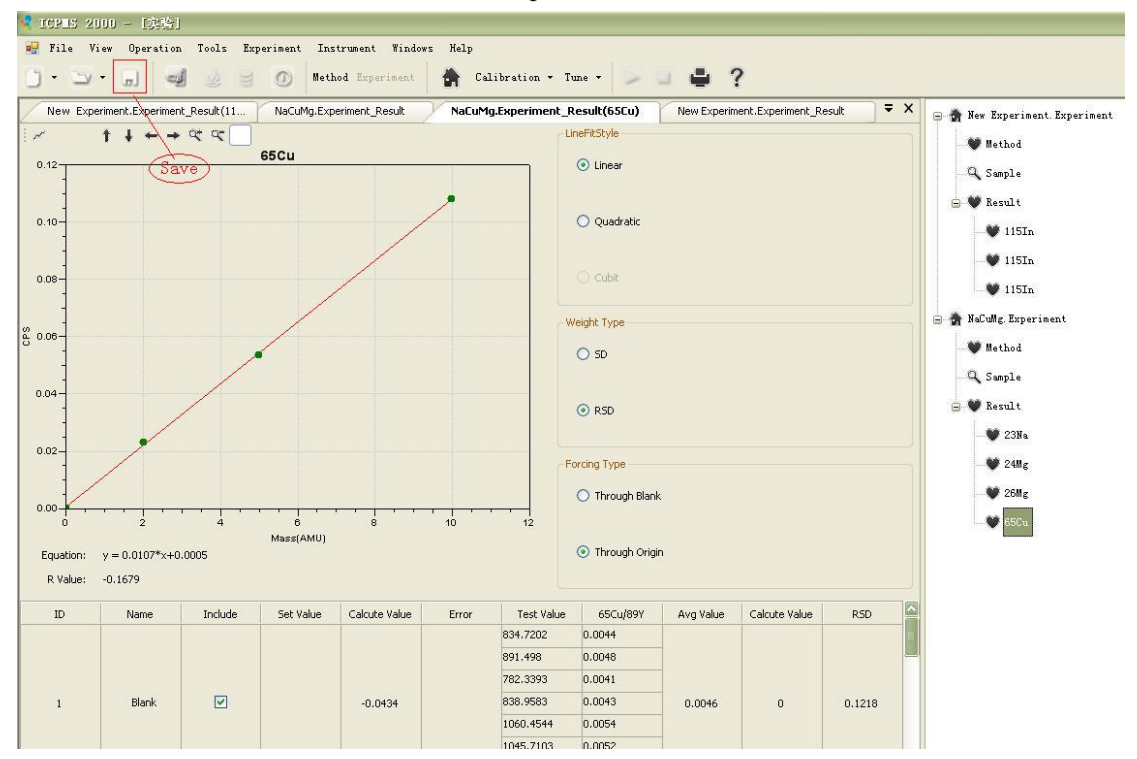

Open saved experiment data.

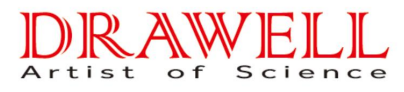

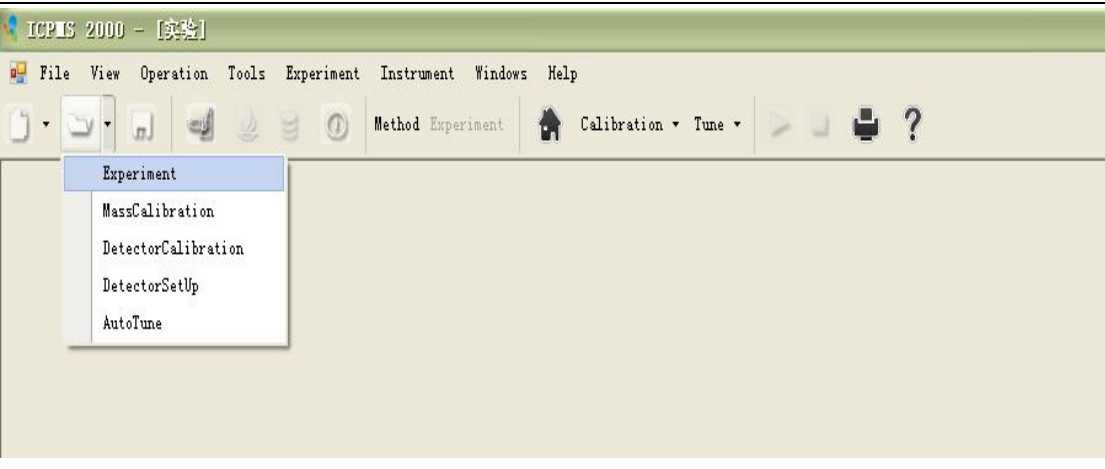

## <span id="page-23-0"></span>5. Turn off Instrument

1. Set "Pneumatic Valve" and "Mechanical Pump" to "Off"; set the value of "Extraction", "Lens 1" and "Lens 2" to "0" under "Ion Parameter", then set "RF Switch" to "Off" to shut down, or click "Turn Off" button in tool bar directly.

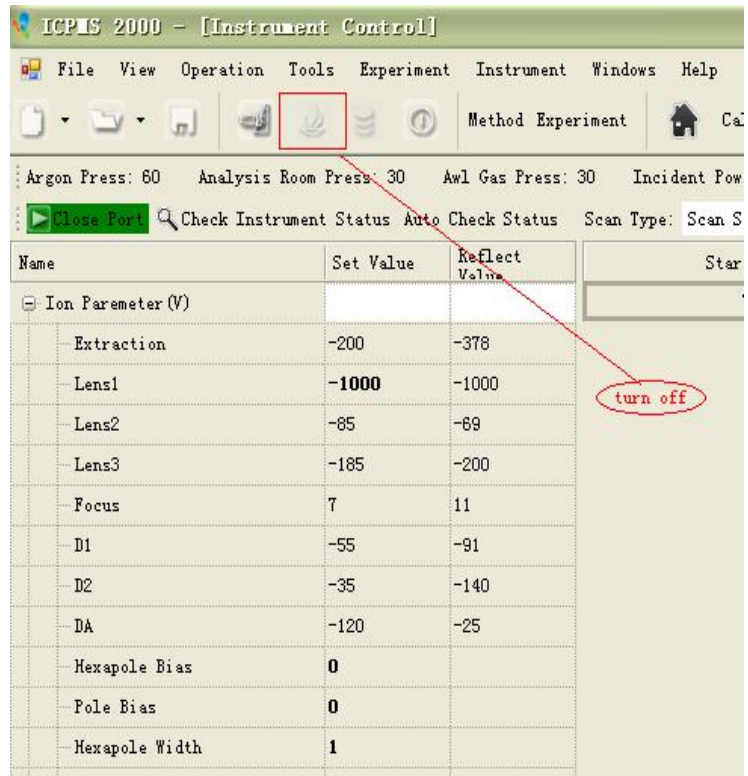

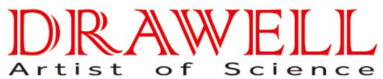

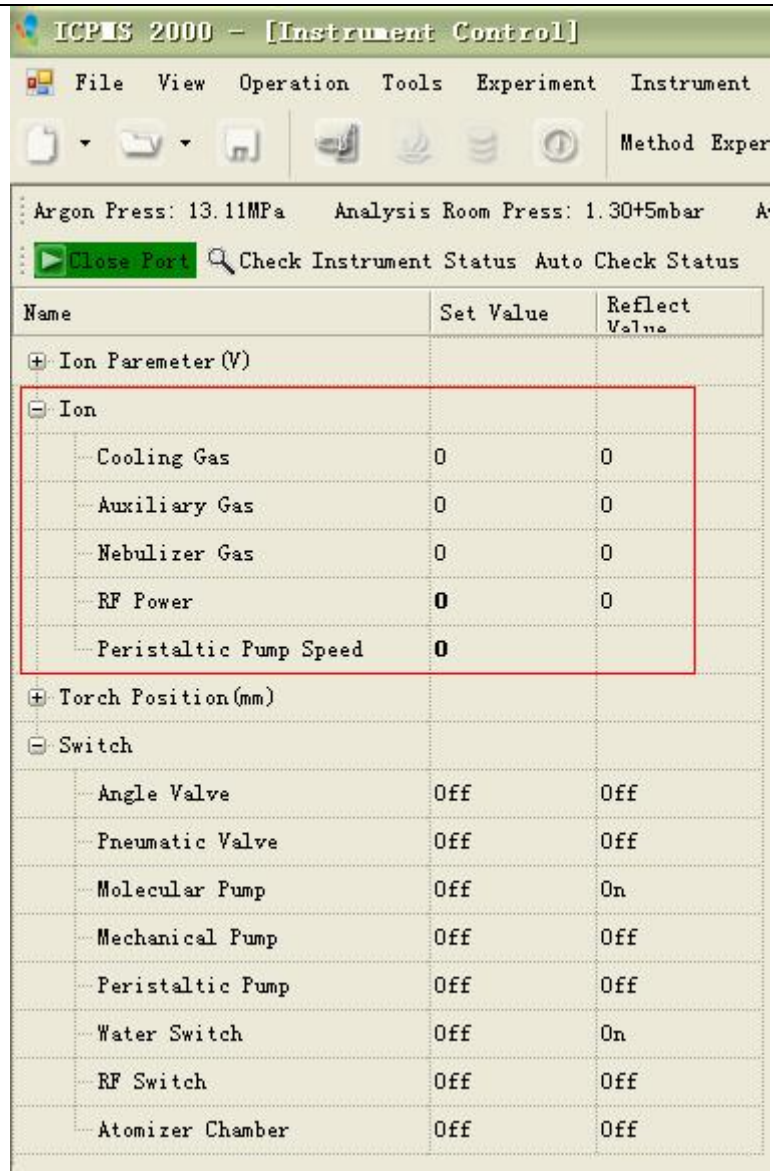

2. To protect detector, increase Analog Detector's pressure to "-1000", decrease the pressure of counter to "500", which can be set by clicking up and down arrow to increase or decrease by "-500" and "200" separately.

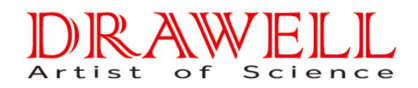

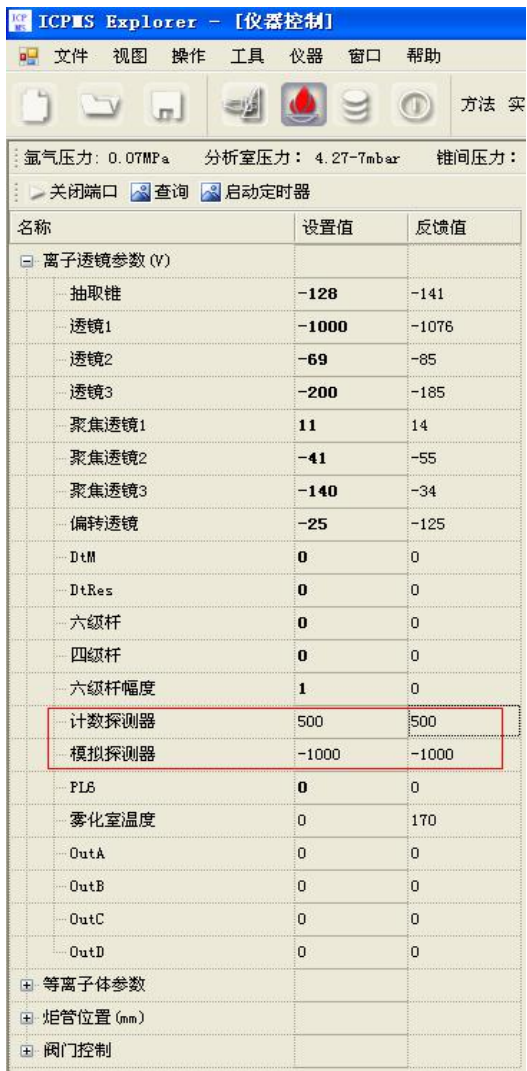

3. Turn off instrument solid-state power and RF Power, loosen the hose on peristaltic pump, close water tank and argon reducing valve.

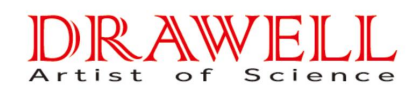

# **Drawell International Technology Limited Shanghai Drawell Scientific Instrument Co.,Ltd**

**DrawellInternational Technology Limited<br>Shanghai Drawell Scientific Instrument Co., Ltd<br>Add : Suite 1117, Lane561 XiuChuan Rd., Greeland Max-Mall, PuDong, Shanghai<br>Tel: 0086 21 50966080<br>Web : www.drawell.com.cn<br>Web : www DrawellInternational Tech<br>Shanghai Drawell Scientific I<br>Add : Suite 1117,Lane561 XiuChuan Rd., Greeland<br>Tel: 0086 21 50966080<br>Fax: 0086 21 50966080<br>Web : www.drawell.com.cn<br>Email : sales02@drawell.com.cn Drawell International Tech<br>Shanghai Drawell Scientific II<br>Add : Suite 1117,Lane561 XiuChuan Rd., Greeland<br>Tel: 0086 21 50966080<br>Fax: 0086 21 50966080<br>Web : www.drawell.com.cn<br>Email : sales02@drawell.com.cn Drawell International Tech<br>Shanghai Drawell Scientific I<br>Add : Suite 1117,Lane561 XiuChuan Rd., Greeland<br>Tel: 0086 21 50966080<br>Fax: 0086 21 50966080<br>Web : www.drawell.com.cn<br>Email : sales02@drawell.com.cn Drawell International To<br>Shanghai Drawell Scientifi<br>Add : Suite 1117, Lane561 XiuChuan Rd., Gree<br>Tel: 0086 21 50966080<br>Fax: 0086 21 50966080<br>Web : www.drawell.com.cn<br>Email : sales02@drawell.com.cn**